# zadara

# CREATING HIGHLY AVAILABLE HYBRID CLOUDS

WITH ZADARA, VMWARE & VEEAM

**Steve Costigan,** International Solutions Architect Director

# **TABLE OF CONTENTS**

| INTRODUCTION                                                     |
|------------------------------------------------------------------|
| ENVIRONMENT                                                      |
| ZADARA®                                                          |
| VEEAM® AVAILABILITY SUITE™                                       |
| VMWARE CLOUD ON AWS                                              |
| THE CHALLENGE                                                    |
| IMPLEMENTING HYBRID CLOUD STORAGE                                |
| DEPLOYMENT OPTIONS                                               |
| DEPLOYMENT WALK THROUGH PLANNING                                 |
| CREATING VMWARE CLOUD ON AWS SOFTWARE DEFINED DATA CENTER (SDDC) |
| ZADARA STORAGE SERVICES DEPLOYMENT 14                            |
| VPSA NAS INTEGRATIONS                                            |
| ADDING VEEAM TO OUR HYBRID CLOUD                                 |
| VEEAM BACKUP REPOSITORY                                          |
| VEEAM BACKUP JOB CREATION                                        |
| VMWARE GUEST ISCSI VM SNAPSHOT PROTECTION                        |
| ZADARA VSS HW PROVIDER DEPLOYMENT                                |
| VEEAM / ZADARA VSS HW PROVIDER INTEGRATION                       |
| SUMMARY                                                          |

# **REVISION HISTORY**

| VERSION | DATE        | DESCRIPTION     |
|---------|-------------|-----------------|
| 1.0     | 22 Aug 2019 | Initial Release |

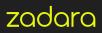

## INTRODUCTION

This guide is intended to provide an insight into the capabilities of utilising Veeam and Zadara to provide a comprehensive suite of data protection capabilities in AWS, VMware Cloud on AWS, VMware ESXi in any deployment, Private Hybrid or Public Cloud.

## **ENVIRONMENT**

- Single Node VMware Software Defined Data Center in AWS using NSX-T
- Veeam Backup and Replication 9.5 Update 4 on SDDC with Zadara via NSX-T
- VMware SDDC Version 1.5+
- Zadara VPSA All Flash Array, Hybrid Array and Object Storage
- Zadara VSS Hardware Provider

### ZADARA®

Zadara is agile, secure enterprise data storage built for hybrid IT. We help organizations eliminate the cost and complexity traditionally associated with data storage, by providing enterprise data storage solutions as a fully-managed service, with a 100%-uptime guarantee and OpEx consumption-based pricing. Zadara uses industry-standard hardware and patented Zadara software to deliver the power of enterprise-class data storage and management — with the convenience of the cloud. Any data type. Any protocol. Any location. Zadara is available via public clouds, managed service providers, data centers, colocation partners, and on premises in customers' data centers.

Zadara's storage services deliver high performance all-flash, flash cache-accelerated hard disk, and object storage services with unique multi-tenant resource isolation. This ability to deliver multiple storage tiers with consistent and predictable performance, even in shared environments, is the perfect complement to Veeam Availability Suite and VMware Clouds.

## VEEAM<sup>®</sup> AVAILABILITY SUITE<sup>™</sup>

Veeam Availability Suite delivers Availability for ALL workloads – virtual, physical and cloud – from a single management console. Veeam helps organizations meet today's service-level and data center Availability objectives for the growing enterprise. Veeam Availability Suite is the premier solution providing the superior data protection capabilities of Veeam Backup & Replication<sup>™</sup> paired with the advanced monitoring and reporting of Veeam ONE<sup>™</sup> for holistic coverage of all workloads.

## **VMWARE CLOUD ON AWS**

VMware Cloud on AWS is an integrated cloud offering jointly developed by AWS and VMware delivering a highly scalable, secure and innovative service that allows organizations to seamlessly migrate and extend their on-premises VMware vSphere-based environments to the AWS Cloud running on next-generation Amazon Elastic Compute Cloud (Amazon EC2) bare metal infrastructure. VMware Cloud on AWS is ideal for enterprise IT infrastructure and operations organizations looking to migrate their on-premises vSphere-based workloads to the public cloud, consolidate and extend their data center capacities, and optimize, simplify and modernize their disaster recovery solutions.

## THE CHALLENGE

The objective is to create a complete, production-ready hybrid cloud environment that offers high-performance, a familiar and proven operating environment, and complete data backup, recovery, and replication capabilities. Achieving these ambitious goals with legacy solutions would generally require extensive custom integration of multiple complex packages. However, by leveraging Zadara Enterprise Storage-As-A-Service, VMware Cloud, and Veeam Availability Suite, our goals can be achieved by a knowledgeable practitioner in just a few hours.

## **IMPLEMENTING HYBRID CLOUD STORAGE**

For this exercise, we will simultaneously present both iSCSI block and NAS (NFS/SMB) to both the VMware Cloud Virtual Private Cloud (VPC) and an independent VPC comprised of EC2 guests. Backups targeted at object storage can be directed to either Zadara Object Storage or S3.

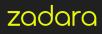

## **DEPLOYMENT OPTIONS**

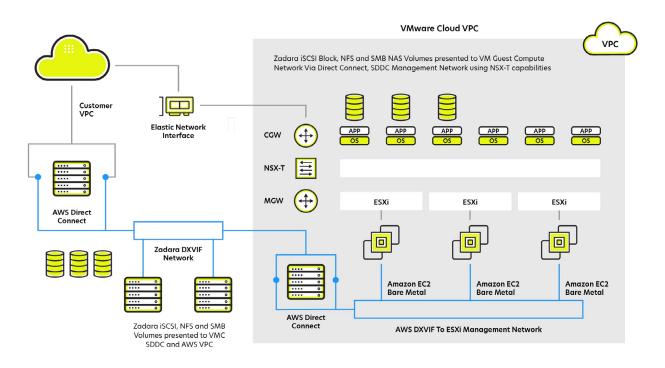

For testing purposes a single node SDDC VMC was defined in AWS London. Setup consists of a single node with 10TB of vSAN SSD storage, split into:

- A vSAN Datastore for vCenter, NSX, and other VMware-provided management VMs
- A Workload Datastore for hosting user VM's

First the environment must be defined in the intended location, in this case AWS London. There are several steps required for this, including defining the management network and the AWS VPC to attach to. You also need access to your AWS environment with permissions to launch a Cloud Formation script, so planning ahead is essential to a smooth deployment.

Once deployment has been completed, which usually takes 120 minutes from submitting the request, you can manage the security setup for the VMC SDDC. This includes allowing access to the vCenter environment via the public IP defined to it, enabling access from the VPC EC2 instances, and enabling access via AWS Direct Connect, if applicable.

Once this is complete you can test accessibility to your VMC vCenter. At this point you may want to enable Direct Connect to your VMware Cloud management network, this is where the up-front planning will come in as it is imperative to avoid accidentally overlapping address ranges. If accessing the VMware Cloud management network via Direct Connect, configure the interfaces to be offered to the VMware-specific account supplied as part of the VMware Cloud install.

This is where it gets interesting. In the current VMware Cloud on AWS, guest VMs are stored on the SSD pool (10 TB raw per ESXi host, approximately 15 TB usable for a 3-node cluster). This storage provides very good performance, but has two key shortcomings:

- Only one vSAN environment is supported. Therefore all backup storage traffic will compete directly with production workloads. This is not good.
- There is no option to provide multiple performance tiers to align application requirements, performance, and cost.

If we don't want to have backup traffic impacting production and/or we want the ability to provide applications with storage capacity that aligns with business requirements, what are the options?

Prior to SDDC v1.5, we were limited by NSX-V functionality to backup applications that could track and backup VMware environments. However, these solutions tend to require complex configuration, particularly when implementing the best practice of automatic offsite backup creation is a design point.

One possible approach would be to deploy a Linux VM, connected to EBS, and running SSH and Perl to expose an NFS export. However this is complex and also creates a single point of failure (the NFS export). Furthermore, going this route will mean that everything is going to be located in the same Availability Zone (AZ) and Data Center, which is a suboptimal backup strategy. Therefore, S3 must also be utilised for protection to meet the requirements, adding yet another layer of complexity. You could address availability concerns by keeping another copy in another AZ, but now you are adding complexity; 2 Linux nodes, 2 sets of EBS. And this is going to need to be SSD as the magnetic option has a 1TB limit. The backup costs are rising precipitously and complexity is increasing geometrically, greatly increasing the risk of failure.

Fortunately, Veeam is a certified VMware Cloud backup solution and listed in the VMware Cloud Marketplace, so we can use it in the VMware Cloud and/or the EC2 VPC, but we still need to connect Veeam to appropriate storage. The simple solution is to present Zadara iSCSI block or SMB NAS volumes to the EC2 instance. This way, even initial backups are automatically stored outside of the AWS data center housing the VMware Cloud and EC2 VPCs.

With NSX-T, we now have an even simpler option; we can now use Zadara's enterprise storage-as-a-service to provide an iSCSI Block volume to a Veeam Backup Server within VMware Cloud environment. This enables a backup repository which has high availability built in, enhancing the availability and integrity of backups.

To further enhance data availability, the backups created on Zadara storage can be replicated to any other Zadara virtual private array or, alternatively via Zadara Backup to Object Storage, to any S3 / Swift compatible Object storage array including Zadara's object storage service or Amazon S3 itself.

In addition to the object storage service, Zadara storage also offers NAS with NFS and SMB services. Either or both of these services can be used for primary data as well as backup. For this project, we will implement the Active Directory-integrated SMB NAS service. Physics and locking permitting, our service will be capable of serving the same data to applications and users within our VMware Cloud, the EC2 VPC and on-premises.

Consider the possibilities! VDI running in AWS, accessing servers in VMware Cloud, with data persisted on highly available shared storage, offering client-based recovery using the standard "Previous Versions" capability built into every Windows client. And all the shared data can be automatically protected with Zadara's optional integrated McAfee antivirus.

Veeam and Zadara integrated into a hybrid cloud solution, data automatically backed up to S3, set it forget it, but know it will be where you need it when you need it. Need to support Windows and Linux? No problem. Support NFS clients with the same replication capabilities as SMB. Support access to the same files with NFS and SMB. All wrapped up with an integrated backup solution using Windows and Linux Agents from Veeam.

The last piece of our project will be to support Windows Failover Server Clustering (WFSC). For deployments limited to vSAN, there is good news and bad news. The good news is that vSAN 6.7 introduced support for failover clusters via the iSCSI target Service, and the latest VMware Cloud on AWS SDDC enables a shared VMDK capability. The bad news is that the current offerings do not provide snapshots, let alone a Volume Shadow Copy Service (VSS) provider to ensure application consistent snapshots.

Implementing hybrid cloud storage from Zadara, addresses these limitations and provides additional availability options like remote mirroring and multi-zone HA, while enabling all of the benefits of VMware Cloud on AWS and providing a consistent service, independent of how (and where) your Zadara storage is physically deployed.

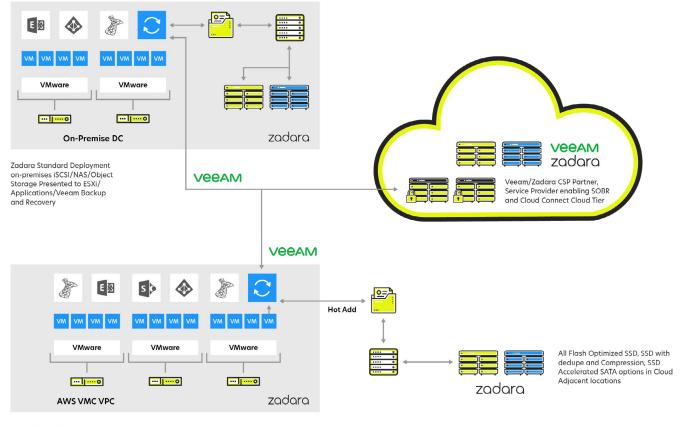

iSCI / NAS / Object Storage Presented to Veeam / SQL Server/ Exchange etc.

## **DEPLOYMENT WALK THROUGH PLANNING**

By default the SDDC will utilise a 10.0.0/20 network for management functions, ensure that this is not in conflict with your environment or your VPC environment. Check out the Zadara Setup Guide http://guides.zadarastorage.com/ this may be updated depending upon Zadara deployment version such as this for the 18.11 release http://guides.zadarastorage.com/vpsa-guide/1811/getting-started.html. Zadara virtual private arrays will typically be on a 172.x.x. network, depending upon the region. However Zadara supports custom networks and this can be set to a customer specific range if required.

Below is a typical top-level Zadara-to-SDDC-to-VPC configuration.

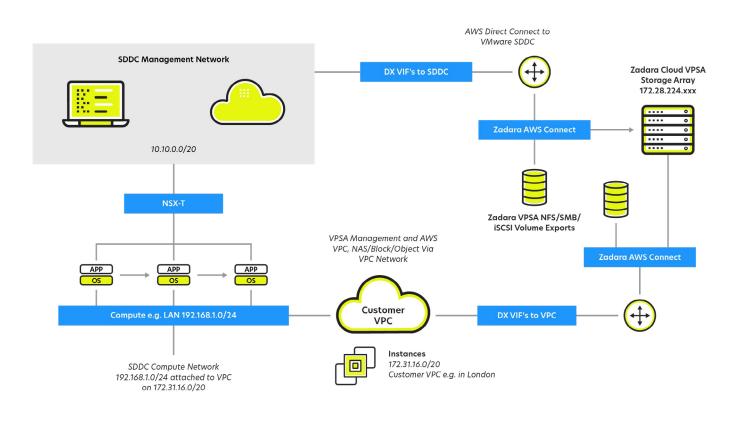

**Note:** SDDC VM's require NSX-T to communicate via DX connections, VM Compute cannot talk to DX routes via VPC, but can talk to EC instances via ENI Interfaces.

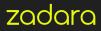

## CREATING VMWARE CLOUD ON AWS SOFTWARE DEFINED DATA CENTER (SDDC)

- To create an organization account and request a new SDDC, head over to https://cloud.vmware.com/vmc-aws
- Create your SDDC via the Creation Wizard.

| SDDC Properties   | Give your SDDC a name, choose a size, and specify the AWS region where it will be created. |
|-------------------|--------------------------------------------------------------------------------------------|
|                   | AWS Region EU West (London) V More regions coming later                                    |
|                   | Deployment Single Host. O Mult-Host. Stretched Ouster ()                                   |
|                   | SODC Name Zadara NFS Poc                                                                   |
|                   | Number of Hosts 1 (D Host SDDCs expire in 30 days, LEARN MORE                              |
|                   | Host Capacity 2 Sockets, 36 Cores, 512 GB RAM, 10 7 TB Storage                             |
|                   | Total Capacity 2 Sockets, 36 Cores, 512 GB RAM, 10.7 TB Storage                            |
|                   | NEXT                                                                                       |
| . Connect to AWS  | Specify the AWS account that you want to connect your SDDC with                            |
| . VPC and subnet  | Specify the VPC and the subnet to connect to your AWS account.                             |
| Configure Network | Management Subnet (optional)                                                               |

• Link to your AWS Account. Note that you must have Cloud formation rights in your AWS Account.

| < Create Soft      | ware-Defined Data Center (SDDC)                                                                                                    |
|--------------------|----------------------------------------------------------------------------------------------------|
| 1. SDDC Properties | Zadara NPS PoC - 1 Hosts - EU West (London)                                                                                                    |
| 2. Connect to AWS  | Specify the AWS account that you want to connect your SDDC with                                                                                                    |
|                    | Choose an AWS account Connect to a new AWS account                                                                                                    |
|                    | 1. Make sure that you have an AWS account. Click here to create one if needed 👩                                                                                                    |
|                    | 2. Click on the "OPEN AWS CONSOLE" WITH CLOUPFORMATION TEMPLATE" button below to laurch AWS in a separate browner tab. Each template is time-bounded for security reasons. To restart the task, simply click the button again.<br>Where has defined a CloudFormation template to connect your AWS account. This template creates the IAM roles necessary to allow communication between your SDOC and your AWS account. |
|                    | What is CloudFormation? (2)<br>What are IAM roles? (2)                                                                                                    |
|                    | OPEN AWS CONSOLE WITH CLOUDFORMATION TEMPLATE                                                                                                    |
|                    | 4. On the Create Stack page, check "I acknowledge that AWS CloudFormation might create IAM resources" and click "Create".                                                                                                    |
|                    | 5. When the stack creation is completed, close the AWS window and go back to VMC to finish your workflow.                                                                                                    |

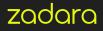

• Identify the VPC and subnet for your environment that you want to connect to your VMC SDDC.

| vm VMware Cloud on A | AWS                           |                                                                                                    | ۵ | 0 | 0 Zadara Storage | - 11 |
|----------------------|-------------------------------|----------------------------------------------------------------------------------------------------|---|---|------------------|------|
| < Create Softw       | ware-Defined Data             | a Center (SDDC)                                                                                                    |   |   |                  |      |
| 1. SDDC Properties   | Zadara NFS PoC - 1 Hosts - El | West (London)                                                                                                    |   |   |                  |      |
| 2. Connect to AWS    | Aws Account ID 9bd3e5cb-?     | 13-3655-60.0 JPA-1010000                                                                                            |   |   |                  |      |
| 3. VPC and subnet    | Specify the VPC and the sub   | iet to connect to your AWS account.                                                                                 |   |   |                  |      |
|                      | VPC                           | vpc-5####### (72.310.0/16) ~ C                                                                                      |   |   |                  |      |
|                      | Subnet                        | 172.3116.0/20, eu-west-2b                                                                                           |   |   |                  | ~    |
|                      | () To leverage native AWS si  | rvices on your SDDCs, deploy your AWS EC2 workloads in the same availability zone to avoid cross AZ traffic charge. |   |   |                  |      |
|                      | NEXT                          |                                                                                                    |   |   |                  |      |
| 4. Configure Network | Management Subnet (option     | 0                                                                                                    |   |   |                  |      |
|                      |                               |                                                                                                    |   |   |                  |      |
|                      |                               |                                                                                                    |   |   |                  |      |
|                      |                               |                                                                                                    |   |   |                  |      |

• Once Connection has been successfully established, you will see the following success message:

| Vm VMware Cloud on AV | ws                                                                     | 🗘 🕜 👌 Zadara Storage _ | ~ III |
|-----------------------|------------------------------------------------------------------------|------------------------|-------|
| < Create Softwa       | are-Defined Data Center (SDDC)                                         |                        |       |
| 1. SDDC Properties    | Zadara NPS PoC - 1 Hosts - EU West (London)                            |                        |       |
| 2. Connect to AWS     | Specify the AWS account that you want to connect your SDDC with        |                        |       |
|                       | Choose an AWS account                                                  |                        |       |
|                       | Congratulations! Your connection is successfully established.          | mazon                  |       |
|                       | CF Stack: vmware-idde-formation-Faceware-idee-Active Control (Control) | vmware                 |       |
|                       | NEXT                                                                   |                        |       |
| 3. VPC and subnet     | Specify the VPC and the subnet to connect to your AWS account.         |                        |       |
| 4. Configure Network  | Management Subnet (optional)                                           |                        |       |

• Once All Networking information has been submitted and the request to createhas been completed you will see the following screens:

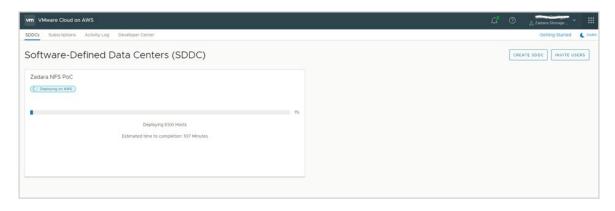

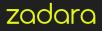

| Vm VMware Cloud on AWS                                                          | 🗋 🔿 🧝 zadara Storage _ 🗸 🔠 |
|---------------------------------------------------------------------------------|----------------------------|
| SDDCs Subscriptions Activity Log Developer Center                               | Getting Started  💪 DARK    |
| Software-Defined Data Centers (SDDC)                                            | CREATE SDDC INVITE USERS   |
| Zadara NFS PoC<br>Deploying vCenter<br>Estimated time to completion: 80 Minutes |                            |

| Vm VMware Cloud on AWS                                                                   | 🗘 💿 🚊 Zatara Storage _ 🗸 🔠 |
|------------------------------------------------------------------------------------------|----------------------------|
| SODCs Subscriptions Activity Log Developer Center                                        | Getting Started 🛛 🖉 DARK   |
| Software-Defined Data Centers (SDDC)                                                     | CREATE SOOC INVITE USERS   |
| Zadara NFS PoC C Deploying vis XN Deploying NSX Estimated time to completion: 44 Minutes |                            |

• Upon completion you will see the following:

| DDCs Subscriptions Activity Log   | Developer Center   |         | SDDC Zeder<br>SDDC has been                          |
|-----------------------------------|--------------------|---------|------------------------------------------------------|
| oftware-Defined D                 | ata Centers (SDDC) |         | SUUC has been<br>Tue Jun 12 2010 1<br>Daylight Time) |
| Zadara NFS PoC                    |                    |         |                                                      |
| Ready                             |                    |         |                                                      |
| CPU                               | Memory             | Storage |                                                      |
| 0 GHz                             | 0 GiB              | O TB    |                                                      |
| 0 GHz                             | 0 GiB              | ОТВ     |                                                      |
| VIEW DETAILS OPEN VCENTER ACTIONS |                    |         |                                                      |

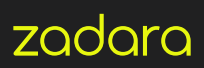

• When logging into the VMware in AWS console, you will see the following for each SDDC that you have defined:

| Software-Defined Da                                      | ata Centers (SDDC) |         |
|----------------------------------------------------------|--------------------|---------|
| Zadara-NSX-T-PoC  © EU (London) Ready Expires in 16 days |                    |         |
| CPU                                                      | Memory             | Storage |
| 83 GHz                                                   | 512 GiB            | 10 TB   |
| VIEW DETAILS OPEN VCENTER ACTIONS ~                      |                    |         |

• View Details displays a summary and allows you to set the networking firewall rules.

| « BACK TO LIST<br>Zadara-NSX-T-POC 📀 EU (London) |                         |         | ACTIONS - OPEN VCENTER |
|--------------------------------------------------|-------------------------|---------|------------------------|
| Summary Networking & Security Add Ons Troublesho | poting Settings Support |         |                        |
| Capacity and Usage   eu-west-2b                  |                         |         |                        |
| Hosts                                            | CPU                     | Memory  | Storage                |
| 1                                                | 83 GHz                  | 512 GiB | 10 TB                  |
|                                                  |                         |         |                        |
|                                                  |                         |         |                        |

• Networking and Security displays an overview of connections and how they are related to various network environments.

| erview                                                               |                                                                                                |                         |
|----------------------------------------------------------------------|------------------------------------------------------------------------------------------------|-------------------------|
| twork<br>segments                                                    | Overview                                                                                       |                         |
| VPN<br>JAT                                                           | SDDC<br>Public IP: 35.178.218.205                                                              |                         |
| curity<br>Edge Firewall<br>Distributed Firewall<br>rentory<br>Groups | Management Gateway                                                                             | Internet                |
| iervices<br>ols<br>PFIX                                              | Appliance Subnet: 10.10.12.0/22<br>Infrastructure Subnet: 10.10.0.0/20                         | No Pise: VPM-Gonfigured |
| Port Mirroring<br>stem<br>DNS                                        | 11 Edge Firewall Rules, 9 Groups                                                               | On Prem                 |
| Public IPs<br>Direct Connect<br>Connected VPC                        | Compute Gateway 문<br>Workloads                                                                 | Amazon                  |
|                                                                      | 2 Segments, 6 Edge Firewall Rules & O<br>Distributed Firewall Rules, 2 Groups, 0 Public<br>IPs | vpc-5alcff33            |

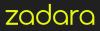

Note the Public IP is the Public IP of the vCenter mapped by VMware Cloud on AWS for management. The management network is defined previously, during SDDC setup. In the Security Tab you need to define access rules for management and access to vCenter. By default, everything is denied. Create new objects for specific IP's to enable access and then grant access to vCenter, for instance:

Matt\_VC Matt\_VC vCenter ICMP (ALL ICMP), SSO (TCP 7444), Allow Disabled HTTPS (TCP 443) show less

At this point you can begin setting up the SDDC environment and begin the process of requesting the Zadara virtual private array that we are going to connect.

Before requesting the Zadara storage service, we need to get the AWS Account ID for the SDDC. Click on Direct Connect in the SDDC Networking and Security tab.

| System         |  |
|----------------|--|
| DNS            |  |
| Public IPs     |  |
| Direct Connect |  |
| Connected VPC  |  |

## ZADARA STORAGE SERVICES DEPLOYMENT

For the next step, head over to https://manage.zadarastorage.com and request a new AWS VPSA to be created in the AWS region containing the just-deployed SDDC. Alternatively, you can sign in to your AWS Account and make the request via marketplace.

https://aws.amazon.com/marketplace/pp/B07K4WPL9X?qid=1564583550014&sr=0-1 &ref\_=srh\_res\_product\_title.

Complete the details in the signup form or once complete send an email to support@zadarastorage.com. Document the virtual array name, your account name, and the AWS Account ID that you want the Direct Connect Virtual Interfaces (DXVI) offered to, as well as the BGP ASN assigned to your environment.

**Note:** The AWS VPC Account ID and the AWS VMware Cloud Account ID's are different. You need to supply the VMware-supplied account details.

Once they have been offered, head back into the SDDC Direct Connect pane and accept the 2 virtual interfaces.

After a few minutes you should see something similar to this, showing the learned and advertised routes from the SDDC and the Zadara sides:

| Virtual Interface Name | Virtual Interface ID          | Direct Connect ID | State    | BGP Status |        |
|------------------------|-------------------------------|-------------------|----------|------------|--------|
| Zadara_AWS_SDDC        | dxvif-f <sub>S111</sub> 211/3 | dxcon-(2000, CO   | Attached | Op         | DELETE |
| Zadara_AWS_SDDC        | dxvif-f <sub>actor</sub>      | dxcon-file;j@mu   | Attached | Op         | DELETE |
| C' REFRESH             |                               |                   |          |            |        |
| Advertised BGP Routes  | 0/22                          |                   |          |            |        |
| Learned BGP Routes     | 0 (10.53.0.0/16)              |                   |          |            |        |

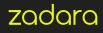

You will also need to configure rules to allow access between the VM Networks and the VPC's, the VM Network and the Direct Connect allowing specific services as required to the VPSA Arrays.

**Note:** At this point you may need to ensure that traffic can flow via the VPC ENI to the SDDC. Ensure that the rules applied allow two way communication between the EC2 instances and any configured VM's in the compute gateway.

If your VPC also needs iSCSI, NFS, SMB storage from a Zadara VPSA Array, then additional DXVIs will need to be provisioned - speak to your Zadara account manager about this.

At this point you can either continue managing and provisioning the Zadara storage, or you can schedule an "onboarding" session with Zadara support to help get you up on running.

If we now log in to our VPSA you should see a Dashboard similar to this (this example is using a Zadara all-flash array).

| 🚟 English 🔹 Display Timezone: Et                                           | NUTC (+00:00)                                                                                |                                                                                                    |                        |                               |       |       |       |       | 🔓 zadara | auk 📑 |
|----------------------------------------------------------------------------|----------------------------------------------------------------------------------------------|----------------------------------------------------------------------------------------------------|------------------------|-------------------------------|-------|-------|-------|-------|----------|-------|
| 🧮 ZadarUK_AFA - 18.11-233                                                  | Dashboard                                                                                    |                                                                                                    |                        |                               |       |       |       |       |          | _     |
| Dashboard                                                                  | VPSA Info                                                                                    | System Health                                                                                                    | CPU                    |                               |       |       |       |       |          |       |
| Resources     Orives     RAD Groups                                        | KD Engine: F800 APP Engine: 01                                                               | Health         Object         Inventory         Requires Attention           ✓         Controllers         2           ✓         Drives         4           ✓         RAID Groups         2 |                        | 100 -<br>90 -<br>80 -<br>70 - |       |       |       |       |          |       |
| kar Peals<br>(g) Volumes<br>Servers                                        | VCPUs: 4 Memory: 18432 MB Management IP: 172.28.224.108 Public IP: None                      | ✓ Pools 1     ✓     ✓     ✓     ✓     ✓     ✓     ✓     ✓     Sanpshots 312     ✓     Servers 12                                                                                            | Current<br>2%          | 60                            |       |       |       |       |          |       |
| 📽 Convollers<br>B 😋 Remote Storage                                         | VPSA Name: ZadarUK_ASA Created: 19-02-2019<br>14:05                                          | Containers 0     Mirrors 2     Bickups 0     All protected Violumes 0                                                                                                    |                        | 20 -<br>10 -<br>11 39         | 11:48 | 11.58 | 12:08 | 12:18 | 12:28    | 12:38 |
| Remote VPSAs                                                               | Capacity                                                                                     |                                                                                                    | Performance            |                               |       |       |       |       |          |       |
| Remote Object Storage                                                      | Data Reduction Savings<br>Compression savings: 126.01.08<br>Deduptication savings: 701.25.08 | Reduction Ratio: 4,6 : 1 (827.27 08)                                                                                                    | IOPS (stat)<br>Q IOPS  | 1.1<br>0.8<br>0.6<br>0.4      |       |       |       |       |          |       |
| 🔛 Microsing<br>😨 Beckup to Object Storage<br>😨 Restore from Object Storage | Used By Volumes: 227.78 GB = Effective: 1.03 TE                                              | B Provisioned: 48.43 TB                                                                                                    |                        | 0.2                           | 11.48 | 11.58 | 12.08 | 12:18 | 12:28    | 12.38 |
| 🔋 😑 Container Service                                                      | Physical Capacity (08)<br>8000<br>7000                                                       |                                                                                                    | Throughput (cotal)     | 0.8                           |       |       |       |       |          |       |
| Containers Memory Pools                                                    | 6000 -                                                                                       |                                                                                                    | 0 MBN                  | 0.6                           |       |       |       |       |          |       |
| a 😑 System                                                                 | 4000                                                                                         |                                                                                                    |                        | 0 11:39                       | 11.48 | 11:58 | 12.08 | 12:18 | 12.28    | 12.38 |
| Performance<br>Settings<br>MARKings                                        | 3000 -<br>2000 -<br>1000 -                                                                   |                                                                                                    | Mirror Traffic (total) | 1.1<br>0.8<br>0.6             |       |       |       |       |          |       |
| 9 🛄 User Management<br>9 🛄 Logs                                            | 0-<br>1 Jul 7 Jul 13 Jul                                                                     | 19 Jul 25 Jul 31 Ju                                                                                                    |                        | 0.2                           | 1     |       |       |       |          |       |
| In Co Russet                                                               | Stable Capacity Good By 10                                                                   | anes 🔤 osce of para colles 📲 open pi senders                                                                                                    |                        | 11:39                         | 11.48 | 11.58 | 12.08 | 12:18 | 12.28    | 12.38 |

| Session View                                                                                                    |                                                                 |                                                    |                            |                             |                                       |                                                                                                    |       |       |           |       |        | - D - X |
|----------------------------------------------------------------------------------------------------|-----------------------------------------------------------------|----------------------------------------------------|----------------------------|-----------------------------|---------------------------------------|----------------------------------------------------------------------------------------------------|-------|-------|-----------|-------|--------|---------|
| VPSA - Zaterol.K_Deno 🛛 🗙                                                                                                    |                                                                 |                                                    |                            |                             |                                       |                                                                                                    |       |       |           |       |        |         |
| ← → C ③ Not secure   172.                                                                                                    | 28.224.103                                                      |                                                    |                            |                             |                                       |                                                                                                    |       |       |           |       | 0. 2   | * 0 :   |
| 😁 English 🔹 Display Timezone: Etc                                                                                                    | UTC (+00:00)                                                    |                                                    |                            |                             |                                       |                                                                                                    |       |       |           |       | S zadi | arauk 💽 |
| ZadaraUK_Demo - 18.07-104                                                                                                    | Dashboard                                                       |                                                    |                            |                             |                                       |                                                                                                    |       |       |           |       |        |         |
| Dashboard                                                                                                    | VPSA Info                                                       |                                                    | System Health              |                             | CPU                                   |                                                                                                    |       |       |           |       |        |         |
| 🗟 🔁 Resources                                                                                                    | IO Engine:<br>1000                                              | APP Engine:<br>01                                  | Health Object Inve         | ntory Requires<br>Attention |                                       | 100 ]                                                                                                |       |       |           |       |        |         |
| Prives                                                                                                    | VCPUs:<br>5                                                     | Memory:<br>18432 MB                                | V Drives                   | 2 22                        | Current                               | 80 -<br>70 -<br>60 -                                                                                 |       |       |           |       |        |         |
| 10 Peals                                                                                                    | Base Cache:<br>80                                               | Extended Cache:<br>400                             | V Pools                    | 3                           | 13                                    | 50 -<br>40 -                                                                                         |       |       |           |       |        |         |
| <ul> <li>Volumes</li> <li>Servers</li> <li>Controllers</li> </ul>                                                                                                    | Management IP:<br>172.28.224.103<br>VPSA Name:<br>ZadaraUK_Demo | Public IP:<br>None<br>Createst<br>16-03-2018 12:09 | ✓ Shapshots 1<br>✓ Servers | 13<br>10<br>4<br>3          |                                       | 30<br>20<br>10<br>0<br>14:45                                                                         | 14:54 | 15:04 | 15:14     | 15:24 | 15:34  | 15:44   |
| 🕫 🔤 Remote Storage                                                                                                    | Capacity                                                        |                                                    |                            |                             | Performance                           |                                                                                                    |       |       |           |       |        |         |
| Preved VPGAs     Preved VPGAs     Preved Object Strage     Dea Predect Object Strage     Preved Object Strage     Preved Object Strage     Preved Strage     Preved Strage     Preved Strage     Preved Strage     Preved Strage     Preved Strage     Object Strage     Preved Strage | Used: 237.21 G<br>Capacity (GB)<br>60000 -<br>50000 -           | B                                                  | usabe                      | Capacity: 52.79 TB          | IOPS<br>(otal)<br>6<br>IOPS           | 2<br>18<br>16<br>14<br>12<br>18<br>16<br>14<br>12<br>13<br>08<br>04<br>02<br>0<br>14.45<br>11<br>0.8 | 14/54 | 15:04 | 15:14     | 15.24 | 1534   | 15.44   |
| Container Namory Poels Containere Containere Containere Control Containere Performance                                                                                                    | 30000                                                           |                                                    |                            |                             | (total)<br>0<br>MEMs                  | 0.8<br>0.4<br>0.2<br>0.1<br>0<br>14:45                                                               | 14.54 | 16:04 | 1<br>1514 | 16:24 | 15.34  | 18:44   |
| Settings<br>Artkinus<br>Cuter Menagement                                                                                                    | 10000                                                           |                                                    |                            |                             | Mirror Traffic<br>(bote)<br>0<br>KB/p | 0.8                                                                                                  |       |       |           |       |        |         |
| 🗉 🧰 Logs                                                                                                    | 11 Sep                                                          | 17 Sep 23 S                                        | ap 29 Bep 5                | 0:1 11.0                    |                                       | 0.2 - 0.1 -                                                                                          |       |       |           |       |        |         |
| 🗉 🛄 Support                                                                                                    |                                                                 | Usable Usable                                      | Copacity 📕 Used Copacity   |                             |                                       | 0 14.45                                                                                              | 14.54 | 15.04 | 15:14     | 15.24 | 15.34  | 15.44   |

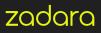

Or this if using a Zadara hybrid storage array:

| ZadaraUK_Demo - 18.11-222   | Dashboard                        |                     |          |                       |           |                    |                        |              |       |       |       |       |       |      |
|-----------------------------|----------------------------------|---------------------|----------|-----------------------|-----------|--------------------|------------------------|--------------|-------|-------|-------|-------|-------|------|
| 🐼 Dashboard                 | VPSA Info                        |                     | System F | lealth                |           |                    | CPU                    |              |       |       |       |       |       |      |
| 🗉 😋 Resources               | IO Engine: 400                   | APP Engine: 04      | Health   | Object<br>Controllers | Inventory | Requires Attention |                        | 90-          |       |       |       |       |       |      |
| Drives                      |                                  |                     | 12       | Drives                | 4         |                    |                        | 80 -         |       |       |       |       |       |      |
| RAID Groups                 | VCPUs: 2                         | Memory: 8144 MB     | -        | RAID Groups           | 1         |                    |                        | 70 -         |       |       |       |       |       |      |
| 19 Pools                    | Base Cache: 20                   | Extended Cache: 400 | 12       | Pools<br>Volumes      | 1         |                    | Current                | 60 -<br>50 - |       |       |       |       |       |      |
| Diumes                      | descention of the                |                     | 1        | Baspahota             | 455       |                    | 0%                     | 40 -         |       |       |       |       |       |      |
| E Servers                   | Management IP:<br>172.28.224.103 | Public IP: None     | ~        | Servers               | 9         |                    |                        | 30 -         |       |       |       |       |       |      |
| Controllers                 |                                  |                     | 15       | Containers<br>Mirrors | 4         |                    |                        | 20 -         |       |       |       |       |       |      |
| 1478 3010000000             | VPSA Name: ZadaraUK_0            | Demo 12:09          | ~        | Backups               | 0         |                    |                        | 0-           |       |       |       |       |       |      |
| Remote Storage              | 1.0.441.321.24253204.231.224M.8  |                     | × 1      | 9/ protected Volume   | s 0       |                    |                        | 11:41        | 11:50 | 12:00 | 12:10 | 12:20 | 12:30 | 12:4 |
| Remote VPSAs                | Capacity                         |                     |          |                       |           |                    | Performance            |              |       |       |       |       |       |      |
| Remote Object Storage       |                                  |                     |          |                       |           |                    |                        | 1.1 ]        |       |       |       |       |       |      |
| 🗉 😁 Data Protection         |                                  |                     |          |                       |           |                    |                        | 0.8          |       |       |       |       |       |      |
| Snapshot Policies           | Used: 580.09 GB                  |                     |          |                       | - Usable  | Capacity: 1.42 TB  | IOPS (total)           | 0.6          |       |       |       |       |       |      |
| Airroring                   | Capacity (GB)                    |                     |          |                       |           |                    | 0 IOPS                 | 0.4          |       |       |       |       |       |      |
| 👿 Backup to Object Storage  | 1600 -                           |                     |          |                       |           |                    |                        | 0.2          |       |       |       |       |       |      |
| Restore from Object Storage | 1400 -                           |                     |          |                       |           |                    |                        | 0            | 11:50 | 12.00 | 12:10 | 12:20 | 12:30 | 12.4 |
| 🗉 😋 Container Service       | 1400                             |                     |          |                       |           |                    |                        | 1.1 7        |       |       |       |       |       |      |
| ( images                    | 1200 -                           |                     |          |                       |           |                    |                        | 0.8          |       |       |       |       |       |      |
| Container Memory Pools      | 1000 -                           |                     |          |                       |           |                    | Throughput (total)     | 0.6          |       |       |       |       |       |      |
| Containers                  |                                  |                     |          |                       |           |                    | O MB/s                 | 0.4          |       |       |       |       |       |      |
| Access Control              | 800 -                            |                     |          |                       |           |                    |                        | 0.2          |       |       |       |       |       |      |
|                             | 600 -                            |                     |          |                       |           |                    |                        | 0            | 11:50 | 12:00 | 12:10 | 12.20 | 12.30 | 12.4 |
| B System                    |                                  |                     |          |                       |           |                    |                        | 1.1 -        | 11.50 | 12.00 | 12.10 | 14.49 | 12.00 | 14.1 |
| Performance                 | 400 -                            |                     |          |                       |           |                    |                        | 0.8          |       |       |       |       |       |      |
| Settings                    | 200 -                            |                     |          |                       |           |                    | Mirror Traffic (total) | 0.6          |       |       |       |       |       |      |
| Antwirus                    |                                  |                     |          |                       |           |                    | 0 KB/s                 | 0.4          |       |       |       |       |       |      |
| 🗉 🧰 User Management         | 0                                | 7.Jul 13.Ju         | 6        | 19.Jul                | 25,0      | u 31.0             |                        | 0.2 -        |       |       |       |       |       |      |
| 😠 🧰 Logs                    | 1.54                             |                     |          |                       | 25.00     | a 31.50            | 1                      | 0            |       |       |       |       |       |      |
| Support                     |                                  | Usable Usable       | capatity | Used Capacity         |           |                    |                        | 11.41        | 11.50 | 12.00 | 12.10 | 12:20 | 12:30 | 12.4 |

The Servers Tab allows us to register new Clients and setup access to volumes. Here you can see that we are presenting NFS volumes to ESX Servers as a datastore. We also have some Windows clients defined in both the AWS VPC and the ESX Compute Network via NSX-T.

| Servers                   |                         |                  |                                   |             |           |            |                               |
|---------------------------|-------------------------|------------------|-----------------------------------|-------------|-----------|------------|-------------------------------|
| 🕲 🎘 🚽                     | Config Delete           | Volumes V        |                                   |             |           |            |                               |
| Name                      | iSCSI / FC Connectivity | IP or CIDR Block | ISCSLIQN                          | IPsec ISCSI | IPsec NFS | Registered | os                            |
| AWS_Demo_Server           | Active                  | 172.31.31.38     | iqn.1991-05.com.microsoft.win-u9q | Disabled    | Disabled  | no         | 27 Windows                    |
| EBX_NFS_Servers           |                         | 10.10.0.0/20     |                                   | Disabled    | Disabled  | no         | ES/0                          |
| ZADARA-WIN-DC1            | Active                  | 192.168.100.10   | iqn.1991-05.com.microsoftzadara   | Disabled    | Disabled  | yes        | Microsoft Windows Server 2016 |
| WIN-VEEAM-01              | Active                  | 192.168.100.11   | ign.1991-05.com.microsoft.win-vee | Disabled    | Disabled  | yes        | 🐉 Windows                     |
| N-VEEAM-01                | Active                  | 192.168.100.11   | ign,1991-05.com.microsoftwin-vee  | Disabled    | Disabled  | yes        | Ar Windows                    |
|                           |                         |                  |                                   |             |           |            |                               |
|                           |                         |                  |                                   |             |           |            |                               |
|                           |                         |                  |                                   |             |           |            |                               |
| <pre>(( V Page 1 of</pre> |                         |                  |                                   |             |           |            | Displaying 1 - 4 c            |
| 78 8 1 - 30e 1 01         |                         |                  |                                   |             |           |            | Costrating 1144               |

Servers can be registered manually or automatically via a setup script from the virtual private array.

Below, we can see the range of volumes presented from our virtual private array to both EC2 instances, ESXi Hosts, and VM Guests, all from a single Zadara VPSA. Actual deployment and capabilities may vary by region. Check with your Zadara team for capabilities in each region.

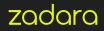

| Name 🕇          | Capacity | Status    | Protection  | Data Type   | Pool          | Server(s)       |
|-----------------|----------|-----------|-------------|-------------|---------------|-----------------|
| D_Block_Test    | 1 TB     | in-use    |             | BLOCK       | R10_SATA_Pool | ZADARA-WIN-DC1  |
| C_Test          | 1 TB     | In-use    |             | BLOCK       | R10_SATA_Pool | AWS_Demo_Server |
| SX_Guest_Test   | 10 GB    | In-use    |             | BLOCK       | R10_SATA_Pool | ZADARA-WIN-DC1  |
| SX_Guest_vol2   | 25 GB    | Available |             | BLOCK       | R10_SATA_Pool |                 |
| ometer_test     | 10 GB    | In-use    |             | BLOCK       | R10_SATA_Pool | AWS_Demo_Server |
| lextCloud       | 100 GB   | In-use    | <u>is</u>   | File-System | R10_SATA_Pool | nextcloud_zcs   |
| MBTest          | 10 GB    | In-use    | 60 KG       | File-System | SSD_Pool1     | Multiple(3)     |
| eeam_Backups    | 1 TB     | in-use    |             | BLOCK       | R10_SATA_Pool | WIN-VEEAM-01    |
| eeam_SMB        | 10 TB    | in-use    | <u>i</u> ne | File-Bystem | R10_BATA_Pool | WIN-VEEAM-01    |
| MWare_Templates | 200 GB   | In-use    | <b>B</b>    | BLOCK       | R10_SATA_Pool | AWS_Demo_Server |
| MwareDS1        | 1 TB     | in-use    |             | File-System | SSD_Pool1     | Multiple(2)     |
| thwareDB2       | 10 TB    | in-use    |             | File-Bystem | SSD_Pool1     | Multiple(2)     |
| MwareD82        | 10 TB    | in-use    |             | File-Bystem | 86D_P0011     | Multiple(2)     |

Here you can see the two Zadara-presented NFS Datastores attached to the SDDC running in VMware for AWS. As of this writing, mounting NFS volumes along with NSX-T is in development / preview mode. Check out the VMware Cloud on AWS roadmap for more details https://cloud.vmware.com/vmc-aws/roadmap. There are a number of ways that virtual machines can be created or imported. VMs can be imported from NFS mounts. They can be imported from Veeam backups that have been replicated to and mounted by an EC2 instance, and subsequently copied to the vSAN SDDC datastore. For environments that do not implement Veeam on the primary site, VMs can also be imported from Zadara Backup to Object Storage backups stored on Zadara Object Storage, Amazon S3, or Google Cloud. This option requires an ESXi environment, either customer-owned or via a Zadara service partner, to mount native ESX Datastores prior to restoring contained virtual machines.

### **VPSA NAS INTEGRATIONS**

If you look closely at the VPSA volumes image above, you will notice that this example is running an open source NextCloud Sync and Share Docker container service to access a Zadara volume running within this virtual array. This configuration provides sync and share capability to any EC2 and SDDC guests. The Sync and Share can also be exposed via the public internet using a reverse proxy or via additional Zadara interconnects, or DXVI's to the customer site. Providing AWS-external connectivity allows these shares to be used as an offsite file backup repository, complete with snapshot capabilities, for unstructured data.

This example virtual array is also serving Active Directory-integrated SMB Volumes to clients with from AD controllers in EC2 and VM Guest instances. This capability is extremely useful when deploying VMware Horizon 7 View to the SDDC environment. Deploying these AD-integrated block devices enables roaming profiles and home directories to be centrally stored and backed up. Add Zadara's support for user and group quotas, optional integrated antivirus protection, and full suite of replication capabilities (snapshots, local clones, remote clones, and remote mirroring) and we have a hybrid cloud environment ideally suited for VDI use cases.

This hybrid cloud storage configuration also enables Windows Clients in either the SDDC or the VMware Cloud to make use of the Windows Previous Versions restores, natively, from within the standard windows explorer tools for self service data recovery.

Combining the snapshots with replication enables a number of advanced options features such as:

- Data protection via geographic distribution
- On-premises-to-cloud disaster recovery
- Cloud-to-on-premises disaster recovery
- Populating test environments with production data
- Replicating between different types of storage pools, e.g. from accelerated hard disk to all-flash pools
- Replicating production to enable rapid testing with independent copies of production data

#### 🛫 SMBTest (\\172.28.224.103) (Y:) Properties General Security Previous Versions Quota Customize Previous versions come from shadow copies, which are saved automatically to your computer's hard disk, (1) or from backup copies. How do I use previous versions? Folder versions: Name Date modified + Yesterday (5) -SMBTest (\\172.28.224.1... 10/10/2018 11:30 AM 5MBTest (\\172.28.224.1... 10/10/2018 10:30 AM SMBTest (\\172.28.224.1... 10/10/2018 10:10 AM SMBTest (\\172.28.224.1... 10/10/2018 9:10 AM SMBTest (\\172.28.224.1... 10/10/2018 8:10 AM + Last week(2) -SMBTest (\\172.28.224.1... 10/5/2018 1:10 PM Open Сору. Restore Cancel OK

### ADDING VEEAM TO OUR HYBRID CLOUD

Deploying Zadara's Backup to Object Store capabilities can be a great approach for organizations with modest backup and recovery requirements. But, for enterprise-wide data availability services when "Availability For Any App, Any Data, Across Any Cloud" is the requirement, Veeam Availability Suite the solution of choice.

In particular, Veeam's capabilities for backing up VMware Cloud on AWS, combined with straightforward integration for Zadara's enterprise storage-as-a-service, provides an excellent path for delivering hybrid cloud-aware enterprise grade data availability services.

More specifically, creating a Veeam backup infrastructure running in the SDDC, with storage presented from Zadara to the backup servers as iSCSI Block or SMB Shares, enables a backup schedule to be defined that places both second and third data copies outside of the all-flash vSAN environment. Leveraging storage that is independent of the vSAN production datastores offers three key advantages:

- Backup storage I/O will not compete with production workloads
- Higher capacity storage pools enable longer retention time
- Leveraging hard disk capacity reduces backup storage costs

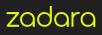

Let's get started...

First we create the Veeam Windows Server as VM Guest, install the required updates, start the iSCSI service and register the hosts with the Zadara VPSA.

Then we map an iSCSI volume that will be used to store the VSAN backups, format it and prepare to install the Veeam backup software. Download the Veeam 9.5 Update 4 image, mount it and begin the installation.

| Filter      |        |          | ) • (I) ·   | •         |           |           |           |          |                     |
|-------------|--------|----------|-------------|-----------|-----------|-----------|-----------|----------|---------------------|
| Number Virt |        | Capacity | Unallocated | Partition | Read Only | Clustered | Subsystem | Bus Type | Name                |
| 0           | Online | 60.0 GB  | 0.00 B      | GPT       |           |           |           | SAS      | VMware Virtual disk |
| 1           | Online | 1,000 GB | 0.00 B      | GPT       |           |           |           | SAS      | VMware Virtual disk |
| 2           | Online | 1.00 TB  | 0.00 B      | GPT       |           |           |           | iSCSI    | Zadara VPSA         |
|             |        |          |             |           |           |           |           |          |                     |

**Note:** Update 3a+ is required to support SDDC in VMware

Outside of the VMware Cloud on AWS SDDC we could create 2 types of repository disks, 1 running from VMFS via an NFS, or Block mounted Datastore and a direct iSCSI Volume to a Zadara Block Volume.

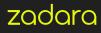

## **VEEAM BACKUP REPOSITORY**

Here we look at the details for the iSCSI Repository Created "Zadara Block Repository" which is mounted on the Veeam Backup Server as drive F:\

| Edit Backup Repository Name Type in a nam | ne and description for this backup repository.       | ×      |
|-------------------------------------------|------------------------------------------------------|--------|
| Name                                      | Name:                                                |        |
| -                                         | Zadara Block Repository                              |        |
| Туре                                      | Description:                                         |        |
| Server                                    | Created by ZADARA\Administrator at 10/10/2018 16:03. |        |
| Repository<br>Mount Server                |                                                      |        |
| Review                                    |                                                      |        |
| Apply                                     |                                                      |        |
|                                           | < Previous Next > Finish                             | Cancel |

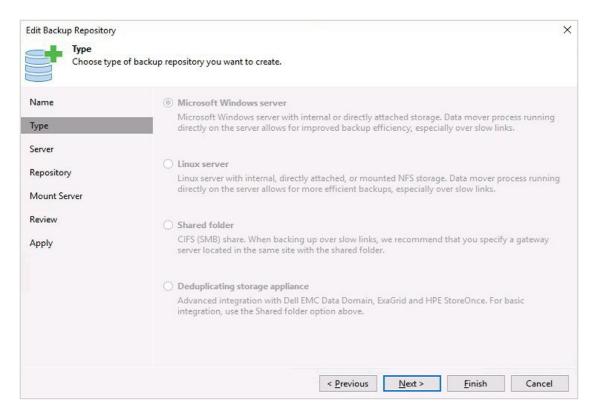

| ame                                                                                               | Repository server:                                                                                                    |                                                                                                    |                |                                   |
|---------------------------------------------------------------------------------------------------|----------------------------------------------------------------------------------------------------|----------------------------------------------------------------------------------------------------|----------------|-----------------------------------|
| /pe                                                                                               | Win-Veeam-01.zadara.local (Backup server                                                                                                    | )                                                                                                    | ×.             | Add New.                          |
|                                                                                                   | Path                                                                                                    | Capacity                                                                                                | Free           | P <u>o</u> pulate                 |
| erver                                                                                             | C:\                                                                                                    | 59.4 GB                                                                                                 | 29.8 GB        |                                   |
| epository                                                                                         | ● E:\                                                                                                    | 999.8 GB                                                                                                | 984.5 GB       |                                   |
|                                                                                                   | ● F:\                                                                                                    | 1023.8 GB                                                                                               | 983.5 GB       |                                   |
| ount Server                                                                                       |                                                                                                    |                                                                                                    |                |                                   |
| view                                                                                              |                                                                                                    |                                                                                                    |                |                                   |
|                                                                                                   |                                                                                                    |                                                                                                    |                |                                   |
| ply                                                                                               |                                                                                                    |                                                                                                    |                |                                   |
|                                                                                                   |                                                                                                    |                                                                                                    |                |                                   |
|                                                                                                   |                                                                                                    |                                                                                                    |                |                                   |
|                                                                                                   |                                                                                                    |                                                                                                    |                |                                   |
|                                                                                                   |                                                                                                    |                                                                                                    |                |                                   |
|                                                                                                   |                                                                                                    |                                                                                                    |                |                                   |
|                                                                                                   |                                                                                                    |                                                                                                    |                |                                   |
|                                                                                                   |                                                                                                    |                                                                                                    |                |                                   |
| Pasture Parasitan                                                                                 | <                                                                                                    | Previous Next >                                                                                         | <u>F</u> inish | Cancel                            |
| t Backup Repository                                                                               |                                                                                                    |                                                                                                    |                | Cancel                            |
| Repository                                                                                        | to the folder where backup files should be stored, and                                                                                                    |                                                                                                    |                | Cancel                            |
| Repository<br>Type in path t                                                                      |                                                                                                    |                                                                                                    |                | Cancel                            |
| Repository<br>Type in path t                                                                      | to the folder where backup files should be stored, and                                                                                                    |                                                                                                    |                | Cancel                            |
| Repository<br>Type in path t                                                                      | to the folder where backup files should be stored, and Location Path to folder:                                                                                                    |                                                                                                    |                |                                   |
| Repository<br>Type in path t<br>me                                                                | to the folder where backup files should be stored, and                                                                                                    |                                                                                                    |                | Cancel                            |
| Repository<br>Type in path t<br>me                                                                | to the folder where backup files should be stored, and Location Path to folder:                                                                                                    |                                                                                                    |                | Browse                            |
| Repository<br>Type in path t<br>me<br>pe<br>rver                                                  | to the folder where backup files should be stored, and Location Path to folder: F:\                                                                                                    |                                                                                                    |                | Browse                            |
| Repository<br>Type in path t<br>me<br>pe<br>rver<br>pository                                      | to the folder where backup files should be stored, and<br>Path to folder:<br>F:\<br>Capacity: 1023.8 GB<br>Free space: 983.5 GB                                                                                                    |                                                                                                    |                | Browse                            |
| Repository<br>Type in path t<br>me<br>pe<br>rver<br>pository                                      | to the folder where backup files should be stored, and<br>Path to folder:<br>F:\<br>Capacity: 1023.8 GB<br>Free space: 983.5 GB<br>Load control                                                                                                    | l set repository load control o                                                                         | options.       | Browse<br>Populate                |
| Repository<br>Type in path t<br>me<br>pe<br>rver<br>pository<br>pository<br>pount Server          | to the folder where backup files should be stored, and<br>Path to folder:<br>F:\<br>Capacity: 1023.8 GB<br>Free space: 983.5 GB<br>Load control<br>Running too many concurrent tasks again                                                                                               | I set repository load control o                                                                         | options.       | Browse<br>Populate<br>erformance, |
| Repository<br>Type in path t<br>me<br>pe<br>rver<br>pository<br>pository<br>pount Server<br>view  | to the folder where backup files should be stored, and<br>Path to folder:<br>F:\<br>Capacity: 1023.8 GB<br>Free space: 983.5 GB<br>Load control<br>Running too many concurrent tasks again<br>and cause I/O operations to timeout. Con                                                   | I set repository load control of<br>not the same repository may<br>itrol storage device saturation      | options.       | Browse<br>Populate<br>erformance, |
| Repository<br>Type in path t<br>me<br>pe<br>rver<br>pository<br>pository<br>pount Server<br>view  | to the folder where backup files should be stored, and<br>Location<br>Path to folder:<br>F:\<br>Capacity: 1023.8 GB<br>Free space: 983.5 GB<br>Load control<br>Running too many concurrent tasks agair<br>and cause I/O operations to timeout. Con<br>Limit maximum concurrent tasks to: | I set repository load control of<br>nst the same repository may<br>itrol storage device saturation<br>4 | options.       | Browse<br>Populate<br>erformance, |
| Repository                                                                                        | to the folder where backup files should be stored, and<br>Path to folder:<br>F:\<br>Capacity: 1023.8 GB<br>Free space: 983.5 GB<br>Load control<br>Running too many concurrent tasks again<br>and cause I/O operations to timeout. Con                                                   | I set repository load control of<br>not the same repository may<br>itrol storage device saturation      | options.       | Browse<br>Populate<br>erformance, |
| Repository<br>Type in path t<br>me<br>pe<br>rver<br>pository<br>pository<br>pount Server<br>view  | to the folder where backup files should be stored, and<br>Location<br>Path to folder:<br>F:\<br>Capacity: 1023.8 GB<br>Free space: 983.5 GB<br>Load control<br>Running too many concurrent tasks agair<br>and cause I/O operations to timeout. Con<br>Limit maximum concurrent tasks to: | I set repository load control of<br>nst the same repository may<br>itrol storage device saturation<br>4 | options.       | Browse<br>Populate<br>erformance, |
| Repository<br>Type in path to<br>me<br>pe<br>rver<br>pository<br>pository<br>pount Server<br>view | to the folder where backup files should be stored, and<br>Location<br>Path to folder:<br>F:\<br>Capacity: 1023.8 GB<br>Free space: 983.5 GB<br>Load control<br>Running too many concurrent tasks agair<br>and cause I/O operations to timeout. Con<br>Limit maximum concurrent tasks to: | I set repository load control of<br>nst the same repository may<br>itrol storage device saturation<br>4 | options.       | Browse<br>Populate<br>erformance, |

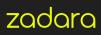

Enable and setup vPower NFS so that change blocks on instant recovered VM's can be stored and tracked, a separate volume can be used but a new folder was used for this environment.

| Edit Backup Reposito   | ny                                                                                                    | ×      |
|------------------------|----------------------------------------------------------------------------------------------------|--------|
|                        | erver<br>server to mount backups to for file-level restores. vPower NFS service allows for running virtual machin<br>iles, enabling advanced functionality such as Instant VM Recovery, SureBackup and On-Demand Sandbo                      |        |
| Name<br>Type           | Mount server:<br>Win-Veeam-01.zadara.local (Backup server)                                                                                                    | ~      |
| Server<br>Repository   | Enable vPower NFS service on the mount server (recommended)<br>Specify vPower NFS write cache location on the mount server. Make sure the selected<br>enough free disk space available to store changed disk blocks of instantly recovered V |        |
| Mount Server<br>Review | Folder: F:\PowerNFS                                                                                                    | Browse |
| Apply                  |                                                                                                    |        |
|                        |                                                                                                    |        |
|                        | Click Ports to change NFS server and backup mount listener ports                                                                                                    | Ports  |
|                        | < Previous Next > Finish                                                                                                    | Cancel |

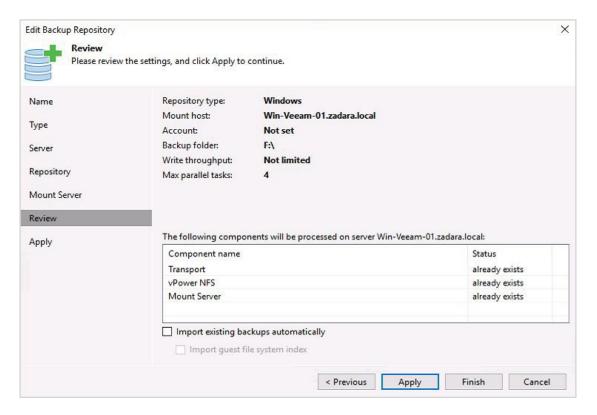

| Message                                                        |                                                                                                    |
|----------------------------------------------------------------|----------------------------------------------------------------------------------------------------|
|                                                                | Duration                                                                                                    |
| Starting managed server maintenance job                        |                                                                                                    |
| Discovering installed packages                                 |                                                                                                    |
| Registering client WIN-VEEAM-01 for package Transport          |                                                                                                    |
| Registering client WIN-VEEAM-01 for package vPower NFS         |                                                                                                    |
| Registering client WIN-VEEAM-01 for package Mount Server       |                                                                                                    |
| Oiscovering installed packages                                 |                                                                                                    |
| All required packages have been successfully installed         |                                                                                                    |
| C Detecting server configuration                               |                                                                                                    |
| Reconfiguring vPower NFS service                               | 0:00:07                                                                                                    |
| Creating configuration database records for installed packages |                                                                                                    |
| Creating database records for repository                       |                                                                                                    |
| Backup repository has been added successfully                  |                                                                                                    |
|                                                                |                                                                                                    |
|                                                                |                                                                                                    |
|                                                                |                                                                                                    |
|                                                                |                                                                                                    |
|                                                                |                                                                                                    |
|                                                                | <ul> <li>Discovering installed packages</li> <li>Registering client WIN-VEEAM-01 for package Transport</li> <li>Registering client WIN-VEEAM-01 for package vPower NFS</li> <li>Registering client WIN-VEEAM-01 for package Mount Server</li> <li>Discovering installed packages</li> <li>All required packages have been successfully installed</li> <li>Detecting server configuration</li> <li>Reconfiguring vPower NFS service</li> <li>Creating configuration database records for installed packages</li> <li>Creating database records for repository</li> </ul> |

### **VEEAM BACKUP JOB CREATION**

Create a Backup Job. Below we will see the details of a created Job to backup an AD Server.

| Type in a nam                           | e and description for this backup job.               |
|-----------------------------------------|------------------------------------------------------|
| Name                                    | Name:                                                |
| Virtual Machines                        | Backup Job AD Server Description:                    |
| Storage<br>Guest Processing<br>Schedule | Created by ZADARA\Administrator at 10/10/2018 16:09. |
| Summary                                 |                                                      |
|                                         |                                                      |
|                                         |                                                      |

| as you add nev                                                                                                  | nes<br>nachines to process via container, or granularly. (<br>w VM into container.                                                                                                    | Container provides dy                      | mamic selection that                                                              | t automatically chan                                                |
|----------------------------------------------------------------------------------------------------|----------------------------------------------------------------------------------------------------|--------------------------------------------|-----------------------------------------------------------------------------------|---------------------------------------------------------------------|
| lame                                                                                                    | Virtual machines to backup:                                                                                                    |                                            |                                                                                   |                                                                     |
|                                                                                                    | Name                                                                                                    | Туре                                       | Size                                                                              | Add                                                                 |
| irtual Machines                                                                                                 | Windows 2016 ServerEval1                                                                                                    | Virtual M                                  | 58.7 GB                                                                           | Remove                                                              |
| torage                                                                                                    |                                                                                                    |                                            |                                                                                   |                                                                     |
| uest Processing                                                                                                 |                                                                                                    |                                            |                                                                                   | Exclusions.                                                         |
| chedule                                                                                                    |                                                                                                    |                                            |                                                                                   |                                                                     |
|                                                                                                    |                                                                                                    |                                            |                                                                                   | 🕈 Up                                                                |
| ummary                                                                                                    |                                                                                                    |                                            |                                                                                   | + Down                                                              |
|                                                                                                    |                                                                                                    |                                            |                                                                                   |                                                                     |
|                                                                                                    |                                                                                                    |                                            |                                                                                   |                                                                     |
|                                                                                                    |                                                                                                    |                                            |                                                                                   |                                                                     |
|                                                                                                    |                                                                                                    |                                            |                                                                                   |                                                                     |
|                                                                                                    |                                                                                                    |                                            |                                                                                   | Recalculat                                                          |
|                                                                                                    |                                                                                                    |                                            |                                                                                   |                                                                     |
|                                                                                                    |                                                                                                    |                                            |                                                                                   | Total size:<br>58.7 GB                                              |
|                                                                                                    |                                                                                                    |                                            |                                                                                   |                                                                     |
| it Backup Job [Backup Jo                                                                                        | ob AD Server]                                                                                                    | < Previous                                 | Next > Fini                                                                       | ish Cancel                                                          |
|                                                                                                    | ob AD Server]<br>sing proxy server to be used for source data retrie<br>nize advanced job settings if required.                                                                                                    |                                            |                                                                                   |                                                                     |
| Storage<br>Specify proces<br>job and custor                                                                     | sing proxy server to be used for source data retrie<br>nize advanced job settings if required.                                                                                                    |                                            |                                                                                   |                                                                     |
| Storage<br>Specify proces                                                                                       | sing proxy server to be used for source data retrie                                                                                                    |                                            |                                                                                   |                                                                     |
| Storage<br>Specify proces<br>job and custor                                                                     | sing proxy server to be used for source data retrie<br>nize advanced job settings if required.<br>Backup proxy:                                                                                                    |                                            |                                                                                   | p files produced by t                                               |
| Storage<br>Specify proces<br>job and custor                                                                     | sing proxy server to be used for source data retrie<br>nize advanced job settings if required.<br>Backup proxy:<br>Automatic selection                                                                                                    | val, backup repositor                      | ry to store the backu                                                             | p files produced by t                                               |
| Storage<br>Specify proces<br>job and custor<br>lame<br>irtual Machines                                          | sing proxy server to be used for source data retrie<br>nize advanced job settings if required.<br>Backup proxy:<br>Automatic selection<br>Backup repository:                                                                                                    | val, backup repositor                      | ry to store the backu                                                             | p files produced by t<br>Choose                                     |
| Specify proces<br>Specify proces<br>job and custor                                                              | sing proxy server to be used for source data retrie<br>nize advanced job settings if required.<br>Backup proxy:<br>Automatic selection<br>Backup repository:<br>Zadara Block Repository (Created by ZA                                                                                                    | val, backup repositor                      | ry to store the backu<br>r at 10/10/2018 16:03                                    | p files produced by t<br>Choose                                     |
| Storage<br>Specify proces<br>job and custor<br>ame<br>irtual Machines<br>torage<br>uest Processing              | sing proxy server to be used for source data retrievent advanced job settings if required. Backup proxy: Automatic selection Backup repository: Zadara Block Repository (Created by ZA                                                                                                    | val, backup repositor                      | ry to store the backu<br>r at 10/10/2018 16:03                                    | p files produced by f<br>Choose                                     |
| Storage<br>Specify process<br>job and custor<br>ame<br>intual Machines<br>torage<br>uest Processing<br>chedule  | sing proxy server to be used for source data retriention<br>mize advanced job settings if required.<br>Backup proxy:<br>Automatic selection<br>Backup repository:<br>Zadara Block Repository (Created by ZA<br>983 GB free of 0.99 TB<br>Retention policy                                                                              | val, backup repositor                      | ry to store the backu<br>r at 10/10/2018 16:03                                    | p files produced by f<br>Choose                                     |
| Storage<br>Specify process<br>job and custor<br>lame<br>irtual Machines<br>torage<br>uest Processing<br>chedule | sing proxy server to be used for source data retriention<br>mize advanced job settings if required.<br>Backup proxy:<br>Automatic selection<br>Backup repository:<br>Zadara Block Repository (Created by ZA<br>983 GB free of 0.99 TB<br>Retention policy                                                                              | val, backup repositor<br>DARA\Administrato | ry to store the backu<br>r at 10/10/2018 16:03                                    | p files produced by t<br>Choose                                     |
| Storage<br>Specify process<br>job and custor<br>ame<br>intual Machines<br>torage<br>uest Processing<br>chedule  | sing proxy server to be used for source data retrievent advanced job settings if required.  Backup proxy: Automatic selection Backup repository: Zadara Block Repository (Created by ZA 983 GB free of 0.99 TB Retention policy Restore points to keep on disk: Configure secondary destinations for Copy backups produced by this job | val, backup repositor<br>DARA\Administrato | ry to store the backu<br>r at 10/10/2018 16:03<br>Map ba<br>pository, or to tape. | P files produced by t<br>Choose<br>3.) ~<br>ackup<br>Best practices |
| Storage<br>Specify process<br>job and custor<br>ame<br>intual Machines<br>torage<br>uest Processing<br>chedule  | sing proxy server to be used for source data retries<br>nize advanced job settings if required.<br>Backup proxy:<br>Automatic selection<br>Backup repository:<br>Zadara Block Repository (Created by ZA<br>983 GB free of 0.99 TB<br>Retention policy<br>Restore points to keep on disk:<br>Configure secondary destinations for       | val, backup repositor<br>DARA\Administrato | ry to store the backu<br>r at 10/10/2018 16:03<br>Map ba<br>pository, or to tape. | P files produced by t<br>Choose<br>3.) ~<br>ackup<br>Best practices |
| Storage<br>Specify proces<br>job and custor<br>lame<br>irtual Machines<br>torage                                | sing proxy server to be used for source data retrievent advanced job settings if required.  Backup proxy: Automatic selection Backup repository: Zadara Block Repository (Created by ZA 983 GB free of 0.99 TB Retention policy Restore points to keep on disk: Configure secondary destinations for Copy backups produced by this job | val, backup repositor<br>DARA\Administrato | ry to store the backu<br>r at 10/10/2018 16:03<br>Map ba<br>pository, or to tape. | P files produced by t<br>Choose<br>3.) ~<br>ackup<br>Best practices |
| Storage<br>Specify process<br>job and custor<br>ame<br>intual Machines<br>torage<br>uest Processing<br>chedule  | sing proxy server to be used for source data retrievent advanced job settings if required.  Backup proxy: Automatic selection Backup repository: Zadara Block Repository (Created by ZA 983 GB free of 0.99 TB Retention policy Restore points to keep on disk: Configure secondary destinations for Copy backups produced by this job | val, backup repositor<br>DARA\Administrato | ry to store the backu<br>r at 10/10/2018 16:03<br>Map ba<br>pository, or to tape. | P files produced by t<br>Choose<br>3.) ~<br>ackup<br>Best practices |

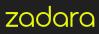

| Edit Backup Job (Backup Jo      | bb AD Server]                                                                                                    | ×                |
|---------------------------------|----------------------------------------------------------------------------------------------------|------------------|
| Guest Process<br>Choose guest ( | <b>ing</b><br>DS processing options available for running VMs.                                                                                                    |                  |
| Name<br>Virtual Machines        | Enable application-aware processing<br>Detects and prepares applications for consistent backup, performs transaction logs<br>configures the OS to perform required application restore steps upon first boot. |                  |
| Storage                         | Customize application handling options for individual items and applications                                                                                                    | Applications     |
| Guest Processing                | Enable guest file system indexing<br>Creates catalog of guest files to enable browsing, searching and 1-click restores of                                                                                     | individual files |
| Schedule<br>Summary             | Indexing is optional, and is not required to perform instant file level recoveries.<br>Customize advanced guest file system indexing options for individual items<br>Guest OS credentials                     | Indexing         |
|                                 | 😤 Zadara\Administrator (Zadara\Administrator, last edited: 1 day ago) 🛛 🗸                                                                                                    | Add              |
|                                 | Manage accounts<br>Customize guest OS credentials for individual items and operating systems<br>Guest interaction proxy:                                                                                      | Credentials      |
|                                 | Automatic selection                                                                                                    | Choose           |
|                                 |                                                                                                    | Test Now         |
|                                 |                                                                                                    |                  |
|                                 | < Previous Next > Finish                                                                                                    | Cancel           |

| Name | Status Testing | Action<br>Building VMs list                           | Duration |
|------|----------------|-------------------------------------------------------|----------|
|      |                | VMs count: 1  Processing VM: Windows 2016 ServerEval1 | 0:00:06  |
|      |                |                                                       |          |
|      |                |                                                       |          |
|      |                |                                                       |          |
|      |                |                                                       |          |
|      |                |                                                       |          |
|      |                |                                                       |          |
|      |                |                                                       |          |
|      |                |                                                       |          |

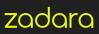

| Edit Backup Job [Backup Jo                                 | b AD Server]                                                                |           |              |                  |                 | ×                 |  |
|------------------------------------------------------------|-----------------------------------------------------------------------------|-----------|--------------|------------------|-----------------|-------------------|--|
| Schedule<br>Specify the job                                | scheduling options. If you do not set the sched                             | lule, the | e job will r | eed to be contro | olled manually  |                   |  |
| Name                                                       | Run the job automatically                                                   |           |              |                  |                 |                   |  |
| Virtual Machines                                           | Daily at this time: 22:00                                                   | <b></b>   | Everyda      | y                | ~               | Days              |  |
|                                                            | O Monthly at this time: 22:00                                               | \$        | Fourth       | Satur            | day 🗸           |                   |  |
| Storage                                                    | O Periodically every: 1                                                     | ~         | Hours        |                  |                 | Schedule          |  |
| Guest Processing                                           |                                                                             | ob 1 (C   |              | ZADARA\Admir     | istrator at 10/ | 10/2018 15:46.) 🖂 |  |
| Schedule                                                   | Automatic retry                                                             |           |              |                  |                 |                   |  |
| Summary                                                    | Retry failed items processing:                                              | 3         | 🔹 time       | 15               |                 |                   |  |
|                                                            | Wait before each retry attempt for: 10 🜩 minutes                            |           |              |                  |                 |                   |  |
|                                                            | Backup window                                                               |           |              |                  |                 |                   |  |
|                                                            | Terminate job if it exceeds allower                                         | d backu   | up window    | ,                |                 | Window            |  |
|                                                            | If the job does not complete with<br>terminated to prevent snapshot c       |           |              |                  | ll be           |                   |  |
|                                                            |                                                                             | < Pr      | revious      | Apply            | Finish          | Cancel            |  |
| Edit Backup Job [Backup Job<br>Summary<br>The job's settin | b AD Server]<br>gs have been saved successfully, Click Finish to            | exit the  | e wizard.    |                  |                 | >                 |  |
| Name                                                       | Summary:<br>Name: Backup Job AD Server                                      |           |              |                  |                 |                   |  |
| Virtual Machines                                           | Target Path: F:\<br>Type: VMware Backup                                     |           |              |                  |                 |                   |  |
| Storage                                                    | Enable application-aware processing<br>Source items:                        |           |              |                  |                 |                   |  |
| Guest Processing                                           | Windows 2016 ServerEval1 (v                                                 | center.s  | ddc-35-1     | 78-92-134.vmwa   | revmc.com)      |                   |  |
| Schedule                                                   | Command line to start the job on back<br>"C:\Program Files\Veeam\Backup and |           |              | kup\Veeam.Back   | up.Manager.e    | xe" backup        |  |
| Summary                                                    | f6665bd8-a651-4690-97c8-acfea72aeb                                          |           |              |                  |                 |                   |  |
| Summery                                                    | _                                                                           |           |              |                  |                 |                   |  |
|                                                            |                                                                             |           |              |                  |                 |                   |  |
|                                                            |                                                                             |           |              |                  |                 |                   |  |
|                                                            |                                                                             |           |              |                  |                 |                   |  |
|                                                            |                                                                             |           |              |                  |                 |                   |  |
|                                                            | │<br>✓ Run the job when I click Finish                                      |           |              |                  |                 |                   |  |
|                                                            |                                                                             |           |              |                  |                 | _                 |  |
|                                                            |                                                                             | < Pr      | revious      | Next >           | Finish          | Cancel            |  |

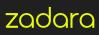

Job statistics from Backup Job Incremental:

| Job progress:      |         |                                     | 100%                                    |                      |     | 1 of 1 VM       |
|--------------------|---------|-------------------------------------|-----------------------------------------|----------------------|-----|-----------------|
| SUMMARY            |         | DATA                                |                                         | STATUS               |     |                 |
| Duration:          | 02:19   | Processed:                          | 59.7 GB (100%)                          | Success:             | 1 🔘 |                 |
| Processing rate:   | 37 MB/s | Read:                               | 3.4 GB                                  | Warnings:            | 0   |                 |
| Bottleneck:        | Proxy   | Transferred:                        | 1.4 GB (2.4x)                           | Errors:              | 0   |                 |
| THROUGHPUT (ALL TI | ME)     |                                     |                                         |                      |     |                 |
|                    |         |                                     |                                         |                      |     | Speed: 171.9 MB |
|                    |         |                                     |                                         |                      |     |                 |
|                    |         |                                     |                                         |                      |     |                 |
| NAME               | STATUS  | ACTION                              |                                         |                      |     | DURATI          |
| Windows 2016 Ser   |         |                                     | 2/10/2018 08:55:06                      |                      |     | DURATI          |
|                    |         | Suilding VMs I                      |                                         |                      |     | 00:02           |
|                    |         |                                     | B (59.7 GB used)<br>tracking is enabled |                      |     |                 |
|                    |         |                                     | dows 2016 ServerEval1                   |                      |     | 01:50           |
|                    |         |                                     | een queued for processi                 |                      |     |                 |
|                    |         | O Load: Source 5<br>Primary bottler | 8% > Proxy 80% > Netv                   | work 70% > Target 1% |     |                 |
|                    |         |                                     | 12/10/2018 08:57:26                     |                      |     |                 |
|                    |         | a second second second second       |                                         |                      |     |                 |
|                    |         |                                     |                                         |                      |     |                 |
|                    |         |                                     |                                         |                      |     |                 |
| Hide Details       |         |                                     |                                         |                      |     | OK              |

#### VEEAM BACKUP FILES SHOWING FULL AND INCREMENTAL FILES

|                | kup Jo<br>Share | b AD Server<br>View                              |                  |                                                       | - 0                      | × د<br>~ ( |
|----------------|-----------------|--------------------------------------------------|------------------|-------------------------------------------------------|--------------------------|------------|
| ← → ~ ↑ 📘      | > Thi           | s PC > Zadara_Volume (F:) > Backup Job AD Server | r)               | <b>७</b> ~                                            | Search Backup Job AD Ser | ver 🔎      |
|                |                 | Name                                             | Date modified    | Туре                                                  | Size                     |            |
| A Quick access |                 | Backup Job AD Server                             | 12/10/2018 08:57 | Veeam Backup & Replication backup chain metadata file | 22 KB                    |            |
| Desktop        | *               | Backup Job AD ServerD2018-10-10T161048           | 10/10/2018 16:14 | Veeam Backup & Replication full backup file           | 18,407,936               |            |
| 🕹 Downloads    | A               | Backup Job AD ServerD2018-10-10T162524           | 10/10/2018 16:26 | Veeam Backup & Replication incremental backup file    | 113,984 KB               |            |
| Documents      | 1               | Backup Job AD ServerD2018-10-12T085528           | 12/10/2018 08:57 | Veeam Backup & Replication incremental backup file    | 1,594,496 KB             |            |
| Pictures       | 1               |                                                  |                  | N 197                                                 |                          |            |

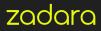

#### VEEAM CAPACITY TIER SCALE-OUT BACKUP REPOSITORY

Veeam 9.5 update 4 provides the ability to add a Scale-Out Backup Repository (SOBR) utilizing AWS S3 and qualified S3 compatible Object Storage. This offers the option of combining Zadara as an offsite, off-cloud, primary backup location and utilising AWS S3 for a multiple Availability Zone(local or geographically remote) target. This provides added capabilities and options for both On-Premises and Public Cloud solutions for long term data retention and disaster recovery options.

Users can also make use of their complete Zadara platform to provide the Object Scale Out Backup Repository as well as the Primary Data Copy see "Veeam - Configure VPSA Object Storage as an Object Storage Repository" (https://support.zadarastorage.com/hc/en-us/articles/360027853491-Veeam-Configure-VPSA-Object-Storage-asan-Object-Storage-Repository) for best practices.

Zadara and Veeam provide joint support for using Zadara's object storage service via Zadara's S3 compatibility. Please see the interim compatibility list at https://forums.veeam.com/object-storage-f52/unoffizial-compatibility-list-for-veeam-cloud-tier-t56956.html.

The following diagram illustrates the value that integrating Veeam and Zadara provides; a multiple copy, multi-site, all tier storage and backup solution.

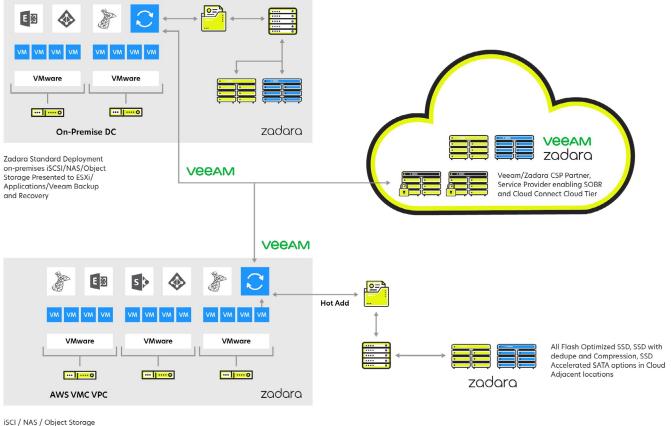

Presented to Veeam / SQL Server/ Exchange etc.

## **VMWARE GUEST ISCSI VM SNAPSHOT PROTECTION**

Zadara Provides a Volume Shadow Service (VSS) provider to enable application consistent snapshots. This allows snapshots and clones from one VM Guest to be instantly presented to another VM running in the same SDDC, a different SDDC within AWS, or to an AWS EC2 instance running in a connected VPC. The value of this capability extends beyond simply providing a backup solution. VSS-integration makes it possible to immediately present application consistent, zero capacity clones. Use cases for these clones include:

- Ransomware protection
- · Instant population of test environments with complete sets of application data
- Verification of backed up data prior to offsite transfer

## ZADARA VSS HW PROVIDER DEPLOYMENT

The Zadara VSS Hardware Provider can be downloaded from the following URL https://zadarastorage-software.s3.amazonaws.com/ ZadaraHardwareProvider\_x64.msi for 64bit Windows Clients and https://zadarastorage-software. s3.amazonaws.com/ZadaraHardwareProvider\_x86. msi for 32bit Windows Clients.

Once downloaded and installed you will need to configure access to your VPSA Array API.

- Create a specific user within the VPSA Array (refer to user documentation).
- Login as the user and present the IP address of the VPSA and the access key for your user with permissions to create snapshots and clones.

Microsoft has released a number of CLI VSS tools over the years. Here we will use vssadmin and DiskShadow to demonstrate some of the capabilities. Open a command prompt as an Administrator and execute "vssadmin list providers." You should see something like the below image showing the ZadaraVssProvider.

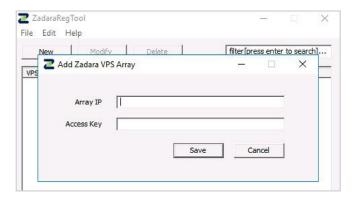

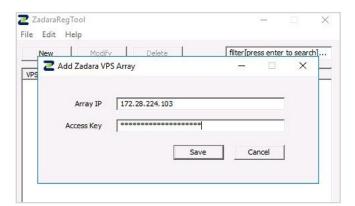

| e Edit Help   |        |        |                               |
|---------------|--------|--------|-------------------------------|
| New           | Modify | Delete | filter[press enter to search] |
| PSA IP        | Online | e      |                               |
| 72.28.224.103 | yes    |        |                               |

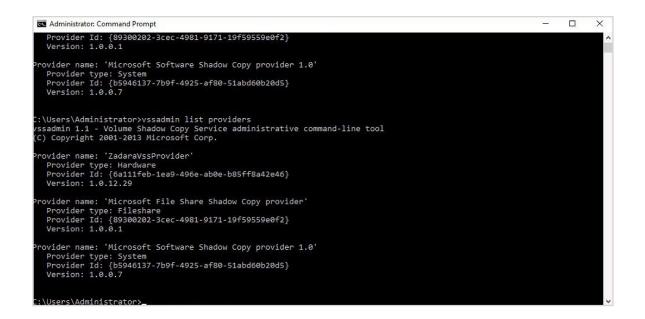

Check the Volumes with VSSAdmin, Volumes E: and F: are iSCSI presented Zadara Volumes of 10Gb and 1TB respectively.

Administrator: Command Prompt
C:\Users\Administrator>vssadmin List Volumes
vssadmin 1.1 - Volume Shadow Copy Service administrative command-line tool
(C) Copyright 2001-2013 Microsoft Corp.
Volume path: C:\
 Volume name: \\?\Volume{8054f192-5511-4065-877a-2e5244847a40}\
Volume path: E:\
 Volume name: \\?\Volume{f7265667-489c-4b27-83b5-b692b14dfcac}\
Volume path: F:\
 Volume name: \\?\Volume{04392ffd-3c9d-40db-8690-55001b45f209}\
Volume path: \\?\Volume{82e38205-c71f-4528-93e3-bcb2a37e06db}\
 Volume name: \\?\Volume{82e38205-c71f-4528-93e3-bcb2a37e06db}\
C:\Users\Administrator>\_

Zadara 4K 100% Read 8 x SSD R10 Pool.

| Uptails for ZADARA-WIN-DC1            |                                  |     |             | S      |
|---------------------------------------|----------------------------------|-----|-------------|--------|
| 🔍 Properties 👔 Volumes 🖓 Paths 🖾 Mete | ring 😰 Logs 🔥 Performance Alerts |     |             |        |
| Name                                  | Total Capacity                   | LUN | Access Type | Status |
| ESX_Guest_Test                        | 10 GB                            | 0   | ISCSI       | In-use |
| SMBTest                               | 10 GB                            |     | SMB         | In-use |
| AD_Block_Test                         | 1 TB                             | 1   | ISCSI       | In-use |

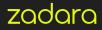

Before Creating the VSS Snapshot there are no Snapshots or Clones of this volume.

| Details for ESX_Guest_Test  |                            |                     |           |            |            |           |                      |  |  |
|-----------------------------|----------------------------|---------------------|-----------|------------|------------|-----------|----------------------|--|--|
| Q Properties 🔛 Snapshots    | 🗟 Object Storage Snapshots | 🔝 Snapshot Policies | E Servers | Containers | 😸 Metering | 😧 Logs    | A Performance Alerts |  |  |
| 😹 Delete Snapshot 🛛 👸 Clone |                            |                     |           |            |            |           |                      |  |  |
| ID                          |                            | Name                |           |            |            | Timestamp | p Status             |  |  |
|                             |                            |                     |           |            |            |           |                      |  |  |
|                             |                            |                     |           |            |            |           |                      |  |  |
|                             |                            |                     |           |            |            |           |                      |  |  |
|                             |                            |                     |           |            |            |           |                      |  |  |

#### LET'S USE DISKSHADOW TO CREATE A VSS AWARE SNAPSHOT

First prepare the environment and use a Zadara NAS volume to hold the transportable snapshot metadata cab file.

Here we create a Meta Folder on our SMBTest NAS Share.

| I     Image: Image: Imag |                            |               |             |           |                 | × |
|----------------------------------------------------------------------------------------------------|----------------------------|---------------|-------------|-----------|-----------------|---|
| ← → → ↑ 📴 → This PC → SMBTest (                                                                                                    | \\172.28.224.103) (Z:) → M | 1eta          |             |           | ✓ ♂ Search Meta | م |
| ▲ Name                                                                                                    | ^                          | Date modified | Туре        | Size      |                 |   |
| Desktop 🖈                                                                                                    |                            |               | This folder | is empty. |                 |   |
| 🕹 Downloads 🖈                                                                                                    |                            |               |             |           |                 |   |
| 🗐 Documents 🖈                                                                                                    |                            |               |             |           |                 |   |
| 📰 Pictures 🖈                                                                                                    |                            |               |             |           |                 |   |
|                                                                                                    |                            |               |             |           |                 |   |
| 🛄 This PC                                                                                                    |                            |               |             |           |                 |   |
| Desktop                                                                                                    |                            |               |             |           |                 |   |
| 📄 Documents                                                                                                    |                            |               |             |           |                 |   |
| 🕹 Downloads                                                                                                    |                            |               |             |           |                 |   |
| 👌 Music                                                                                                    |                            |               |             |           |                 |   |
| E Pictures                                                                                                    |                            |               |             |           |                 |   |
| Videos                                                                                                    |                            |               |             |           |                 |   |
| 🏪 Local Disk (C:)                                                                                                    |                            |               |             |           |                 |   |
| 🔜 Zadara_Guest_Vc                                                                                                    |                            |               |             |           |                 |   |
| Zadara_Block_vc                                                                                                    |                            |               |             |           |                 |   |
| <b>SMBTest (</b> \\172.2                                                                                                    |                            |               |             |           |                 |   |
| 🏪 Local Disk (C:)                                                                                                    |                            |               |             |           |                 |   |
| PerfLogs                                                                                                    |                            |               |             |           |                 |   |
| Program Files                                                                                                    |                            |               |             |           |                 |   |
| 0 items                                                                                                    |                            |               |             |           |                 |   |

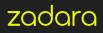

You may see an error on VSS Object Creation in some Windows Installations. This is a known Windows error and does not interfere with the VSS snapshot creation. It is a Microsoft BCD error (see this technote https://support.microsoft.com/en-gb/help/3025158/diskshadow-error-when-you-try-to -create-a-vss-snapshot-in-windows-serv).

Here are the set of commands used to create the VSS Aware Snapshot as a Transportable Snapshot:

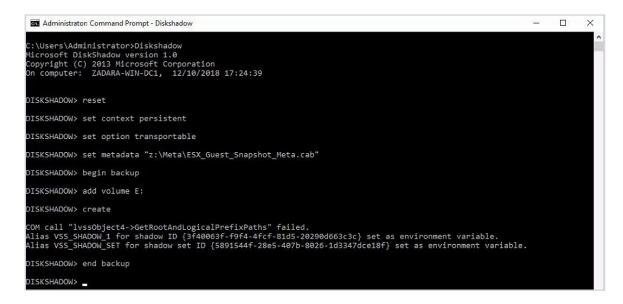

Here is the Metadata created during snapshot creation on the SMBTest NAS Share:

| ← → ~ ↑ 🚺 > Th     | is PC → SMBTest (\\172.28.224.103) (Z:) → | Meta             |              |        | 5 v | Search Meta | Q |
|--------------------|-------------------------------------------|------------------|--------------|--------|-----|-------------|---|
| ^                  | Name                                      | Date modified    | Туре         | Size   |     |             |   |
| A Quick access     | ESX_Guest_Snapshot_Meta                   | 12/10/2018 17:35 | Cabinet File | 375 KB |     |             |   |
| 🔜 Desktop 🖈 🚽      |                                           |                  |              |        |     |             |   |
| Documents 🖈        |                                           |                  |              |        |     |             |   |
| Pictures *         |                                           |                  |              |        |     |             |   |
| SMBTest (\\172.2   |                                           |                  |              |        |     |             |   |
| This PC            |                                           |                  |              |        |     |             |   |
| Desktop            |                                           |                  |              |        |     |             |   |
| 🔮 Documents        |                                           |                  |              |        |     |             |   |
| 🕹 Downloads        |                                           |                  |              |        |     |             |   |
| 👌 Music            |                                           |                  |              |        |     |             |   |
| E Pictures         |                                           |                  |              |        |     |             |   |
| Videos             |                                           |                  |              |        |     |             |   |
| 🏪 Local Disk (C:)  |                                           |                  |              |        |     |             |   |
| 📥 Zadara_Guest_Vo  |                                           |                  |              |        |     |             |   |
| Zadara_Block_vc    |                                           |                  |              |        |     |             |   |
| 🛫 SMBTest (\\172.2 |                                           |                  |              |        |     |             |   |
| 🏪 Local Disk (C:)  |                                           |                  |              |        |     |             |   |
| PerfLogs           |                                           |                  |              |        |     |             |   |
| Program Files      |                                           |                  |              |        |     |             |   |
| 1 item             |                                           |                  |              |        |     |             |   |

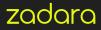

Now in our VPSA Array we can see the creation of the snapshot, but there is no clone at this point. It is just an application consistent point in time.

| Details for ESX_Guest_Test                            |                                                       |                                |        |  |  |  |  |
|-------------------------------------------------------|-------------------------------------------------------|--------------------------------|--------|--|--|--|--|
| 🔍 Properties 🔛 Snapshots 🔝 Object Storage Snapshots 🛛 | 🗟 Snapshot Policies 📲 Servers 🔚 Containers 🖾 Metering | ng 😰 Logs 🔥 Performance Alerts |        |  |  |  |  |
| ik Deterie Snapstot. Bij Come                         |                                                       |                                |        |  |  |  |  |
| ID                                                    | Name                                                  | Timestamp                      | Status |  |  |  |  |
| snap-000036af                                         | snap_2920_373634326434332d                            | 2018-10-12 16:35:31            | normal |  |  |  |  |
| nap-000038af                                          | snap_2920_373634326434332d                            | 2018-10-12 16:35:31            | normal |  |  |  |  |
|                                                       |                                                       |                                |        |  |  |  |  |
|                                                       |                                                       |                                |        |  |  |  |  |
|                                                       |                                                       |                                |        |  |  |  |  |
|                                                       |                                                       |                                |        |  |  |  |  |

On our Test / Dev, Backup Server we can now create a Clone and access the data.

#### LET'S USE DISKSHADOW THIS TIME TO LIST THE PROVIDERS INSTEAD OF VSSADMIN

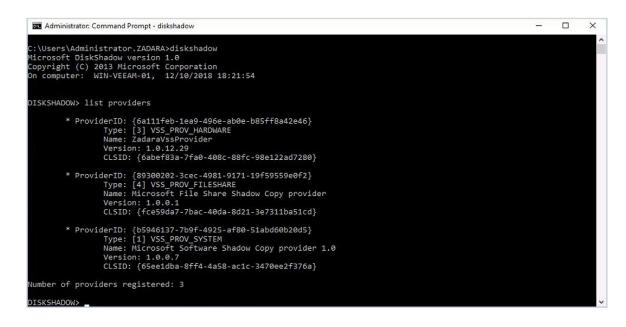

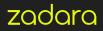

Now import the Metadata from the Cab file into the VM with Diskshadow.

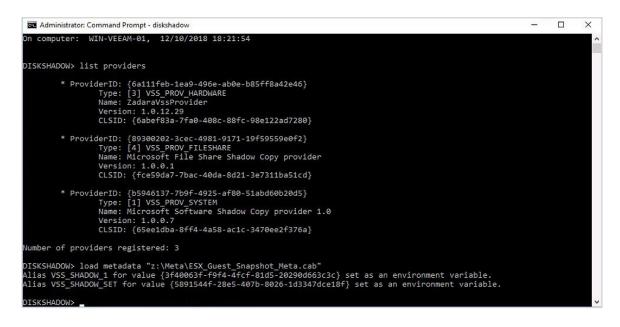

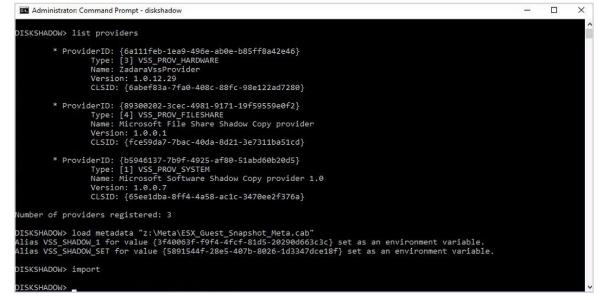

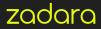

Check the Shadow Data has imported that this has come from our other Server.

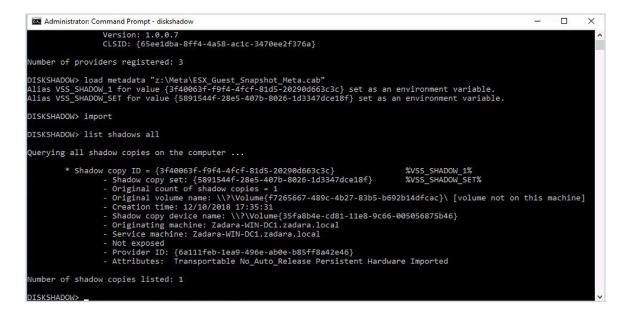

Now we need to expose this ShadowCopy Volume to the OS.

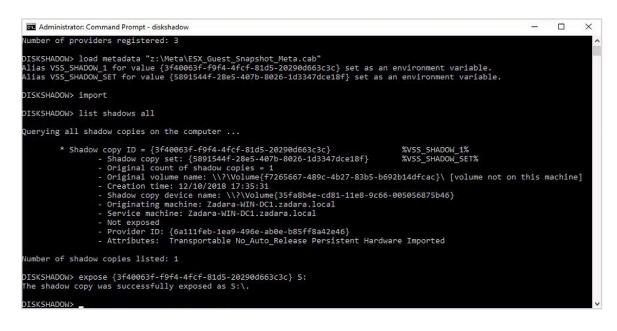

If we now check the Windows Disk Manager we can see the disk has mounted.

| Filter                                                                                   |              | <u>م</u> | <b>■</b> (   | ₩ ◄          |                   |               |                 |          |                   |
|------------------------------------------------------------------------------------------|--------------|----------|--------------|--------------|-------------------|---------------|-----------------|----------|-------------------|
| Number Virtual Disk                                                                      | Status       | Capacity | Unallocat    | ted Partitio | n Read Only       | Clustered     | Subsystem       | Bus Type | Name              |
| ▲ Win-Veeam-01                                                                           | (4)          |          |              |              |                   |               |                 |          |                   |
| D                                                                                        | Online       | 60.0 GB  | 0.00 B       | GPT          |                   |               |                 | SAS      | VMware Virtual of |
| l.                                                                                       | Online       | 1,000 GB | 0.00 B       | GPT          |                   |               |                 | SAS      | VMware Virtual o  |
| 2                                                                                        | Online       | 1.00 TB  | 0.00 B       | GPT          |                   |               |                 | iSCSI    | Zadara VPSA       |
| 3                                                                                        | Online       | 10.0 GB  | 0.00 B       | GPT          |                   |               |                 | iscsi    | Zadara VPSA       |
| ast refreshed on 12/10                                                                   | )/2018 19:27 | :25      |              |              |                   |               |                 |          |                   |
| OLUMES                                                                                   |              | :25      |              |              |                   |               |                 |          | TASKS 💌           |
| <b>DLUMES</b><br>lated Volumes   1 total                                                 |              |          | <b>)</b> ▼ ( |              |                   |               |                 |          | TASKS             |
| Last refreshed on 12/10 OLUMES Hated Volumes   1 total Filter Volume Volume Win-Veeam-01 | Status Pro   | ) م      | -            | <u> </u>     | eduplication Rate | Deduplication | n Savings Perce | ent Used |                   |

Windows Explorer and we can see the files present at the time of the snapshot on the original host.

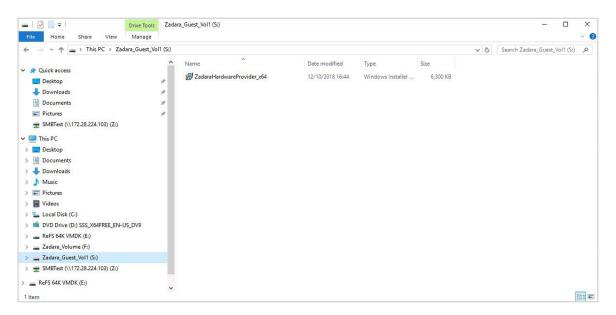

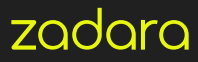

Back to our VPSA Array GUI and we can see we have a new volume with the name of the snapshot, starting with its ID, some unique identifier, and ending in ".clone".

| Details for snap | -000036af_23421.c | lone                     |                         |         |            |            |        |                      |
|------------------|-------------------|--------------------------|-------------------------|---------|------------|------------|--------|----------------------|
| C Properties     | Snapshots         | Object Storage Snapshots | Snapshot Policies       | Servers | Containers | S Metering | 🙆 Logs | A Performance Alerts |
| General          |                   |                          | Capacity                |         |            |            |        |                      |
| D:               | volume-00         | 000037                   | Provisioned Capacity:   | 10 GB   |            |            |        |                      |
| Name:            | snap-0000         | 136af_23421.clone        | Mapped Capacity:        | 4.85 GB |            |            |        |                      |
| Comment          |                   |                          | / Data Copies Capacity: | 0.8     |            |            |        |                      |
| Status:          | In-use            |                          |                         |         |            |            |        |                      |
| Data Type:       | BLOCK             |                          |                         |         |            |            |        |                      |
| Pool:            | R10_SATA          | _Pool                    |                         |         |            |            |        |                      |
| Server(s):       | WIN-VEEA          | M-01                     |                         |         |            |            |        |                      |
| AWVID:           | 626631613         | 38613636                 |                         |         |            |            |        |                      |
| Encrypted:       | No                |                          |                         |         |            |            |        |                      |
| Created:         | 2018-10-1         | 2 18:20:09               |                         |         |            |            |        |                      |
| Modified:        | 2018-10-1         | 2 18:20:09               |                         |         |            |            |        |                      |
|                  |                   |                          |                         |         |            |            |        |                      |

As can be seen, this clone is consuming no additional space, yet it is a completely read / write independent binary copy of the source volume. Only the differences ("deltas") between the source volume and the clone, caused by modifications of either the source or clone volumes after clone creation, will consume capacity. This instant availability and "only store the differences" approach results in massive space, time and cost savings.

A nice feature of DiskShadow is you can use an input file to automate the above commands with a scripting language like PowerShell. This will work for any VSS Aware Application, SQL Server, Exchange, Oracle etc. on a Windows Server. For other applications such as Linux you can use application tools such as RMAN to place the Database into hot standby mode and use the Zadara API or the Python module zadarapy to do the automation.

## **VEEAM / ZADARA VSS HW PROVIDER INTEGRATION**

The point of all of this is that, with the Veeam Backup and Recovery Agent installed on a host, it is possible to do a server-free backup using a transportable snapshot script to present and mount a Windows application on a backup server. Doing so reduces the load on production servers during backup hours. Details on utilising pre- and post-scripts with Veeam update 4 can be found here https://helpcenter.veeam.com/docs/backup/vsphere/backup\_job\_vss\_scripts\_vm.html?ver=95u4.

Details on scripting DiskShadow can be found here https://docs.microsoft.com/en-us/windows-server/administration/windows-commands/diskshadow.

Here is a simple script for the application to create a transportable snapshot:

| > Diskshadow -s myVSSCreateScript.txt | #Zadara Diskshadow transportable file myVSSCreateScript.txt |
|---------------------------------------|-------------------------------------------------------------|
|                                       | reset                                                       |
|                                       | set context persistent                                      |
|                                       | set option transportable                                    |
|                                       | set metadata "z:\meta\ESX_Guest_Snapshot_Meta.cab"          |
|                                       | begin backup                                                |
|                                       | add volume e:                                               |
|                                       | create                                                      |
|                                       | end backup                                                  |
|                                       | #end of myVSSCreateScript.txt                               |

To import on the Veeam Backup Server or any other server:

| > Diskshadow -s myVSSImportScript.txt |
|---------------------------------------|
|---------------------------------------|

**Note:** A clone presented to a Windows host is treated as read-only by that Windows host, even though it is read / write as far as the Zadara storage is concerned. To gain write access from Windows, break VSS snapshot with the following command before presenting the volume.

> break writeable %VSS\_SHADOW\_1%

Once the volume is no longer required you can unpresent it and remove the shadow. This will remove the volume from the VPSA also, unless the volume is also mapped to another host.

| > Diskshadow -s myRemoveVSSClone.txt | #Zadara Diskshadow remove Clone file myRemoveVSSClone.txt #<br>unexpose S:<br>delete shadows %VSS_SHADOW_1%<br>reset<br>exit |
|--------------------------------------|----------------------------------------------------------------------------------------------------|
|                                      | #end myRemoveVSSClone.txt                                                                                                    |
|                                      |                                                                                                    |

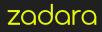

## **SUMMARY**

In this document, we have demonstrated deploying Zadara enterprise storage-as-a-service with VMware Cloud on AWS can deliver a simple-to-operate and highly available hybrid cloud. By combining the flexibility and performance of Zadara with the native hybrid cloud capabilities of VMware Cloud, we enable simplified workload migrations between VMware Clouds, wherever located, without modifying applications and without compromising security or performance.

Having established our "basic" hybrid cloud, we then extended it, adding three key capabilities:

- Enterprise data protection and availability with Veeam Availability Suite 9.5
- VDI, including Windows-native self-service data recovery, with VMware Horizon 7 View
- High availability for Windows enterprise applications with Windows Failover Server Cluster and application-consistent snapshots

Zadara is uniquely positioned to deliver both technical and commercial benefits to organisations looking to implement VMware in AWS, Backup Solutions such as Veeam, Failover Clusters, VDI, Hybrid Cloud, utilise Disaster Recovery as a Service and many more solutions.

# zadara

Zadara is enterprise storage made easy. Any data type. Any protocol. Any location. Contact us at: www.zadara.com info@zadara.com